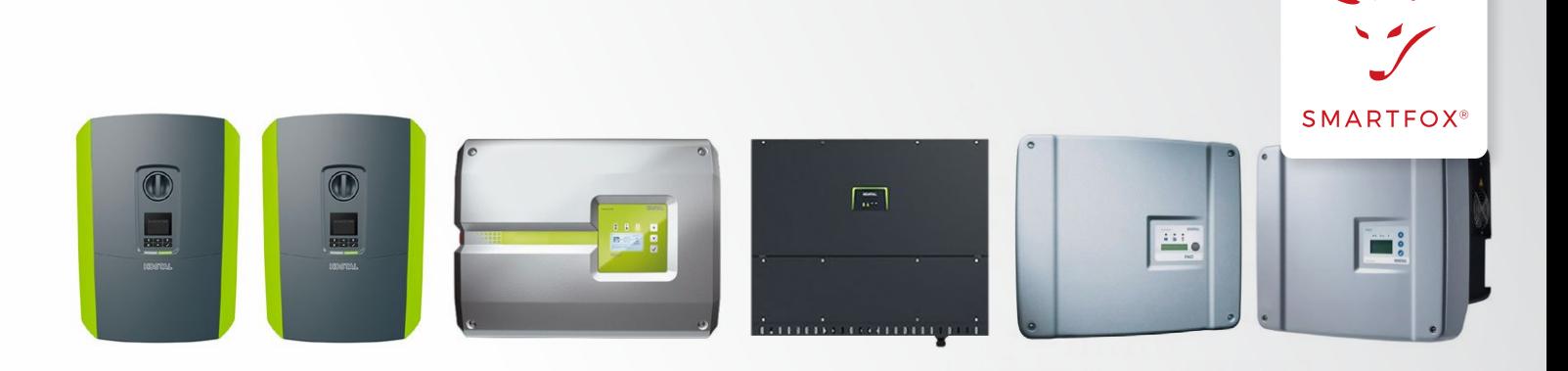

### AUSLESEN & ANSTEUERN KOSTAL Wechselrichter (PV + Batterie)

Nachfolgende Anleitung erklärt die Anwendung und Parametrierung zum Auslesen von KOSTAL Wechselrichtern, zur Integration der Photovoltaik- und Batteriedaten in das SMARTFOX Monitoring. SMARTFOX kann in dieser Konstellation das KOSTAL Energy Meter (Messung am Hauseinspeisepunkt) ersetzen. Dies ermöglicht auch eine dynamische Leistungsabregelung am Hausanschlusspunkt.

#### **Benötigte Artikel:**

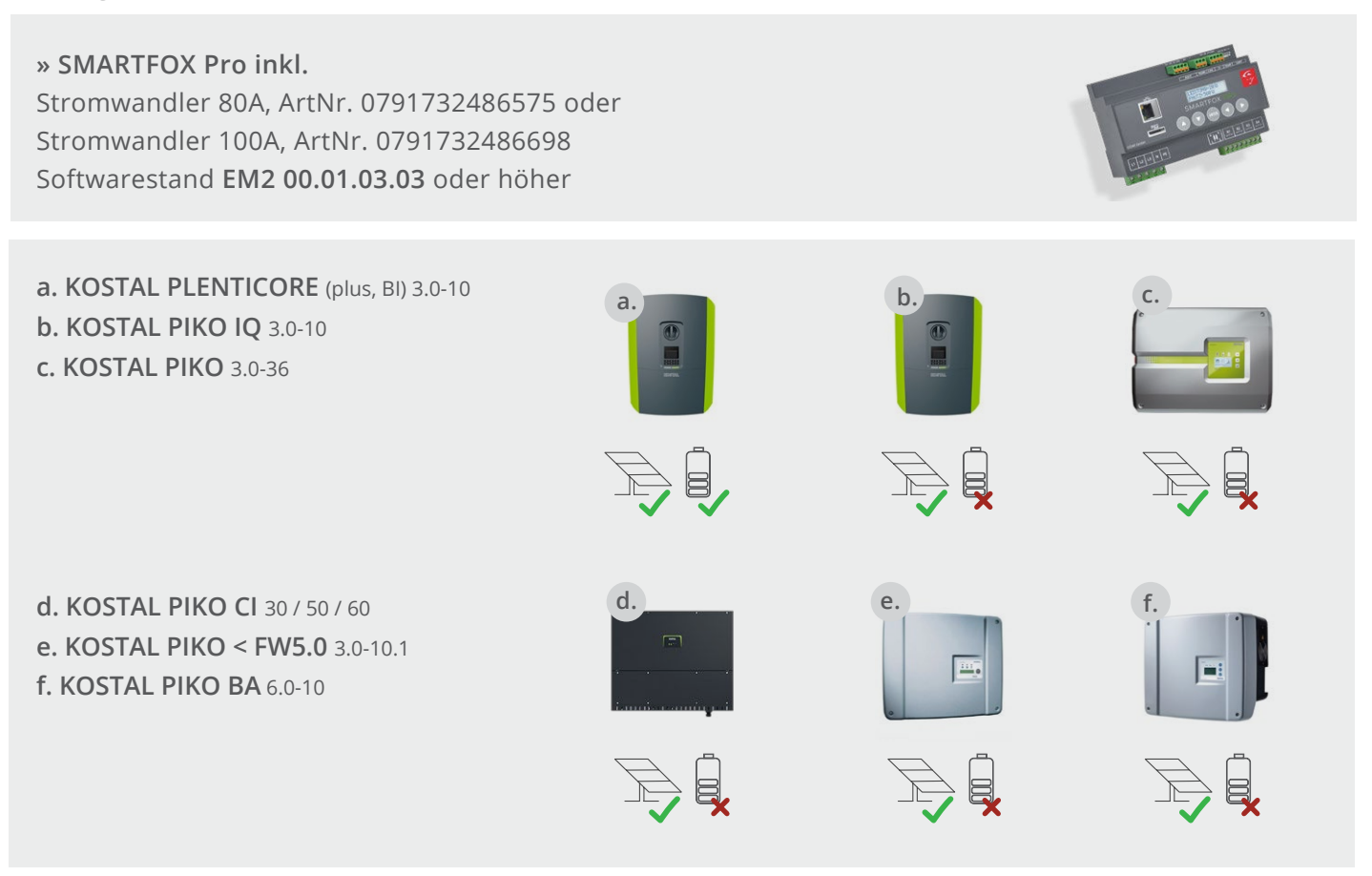

#### **» KOSTAL Smart Energy Meter**

**Hinweis!** Einspeisezähler unter Anschluss (Option b, Seite 12) erforderlich.

**» SMARTFOX Wechselrichter Lizenz** ArtNr. 0791732486445

**Hinweis!** 1 Wechselrichter kann ohne Lizenz ausgelesen werden, für jeden weiteren WR ist eine Lizenz erforderlich, max. 5 Wechselrichter möglich (bei 5 WR wären somit 4 Lizenzen erforderlich).

**» SMARTFOX Batteriespeicher Lizenz** ArtNr. 0791732486599

**Hinweis!** Wird benötigt um einen kompatiblen Batteriespeicher (BYD, LG, …) auslesen zu können.

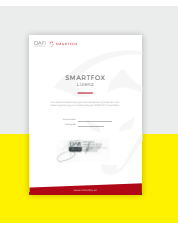

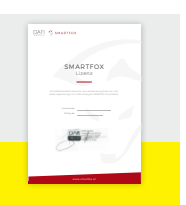

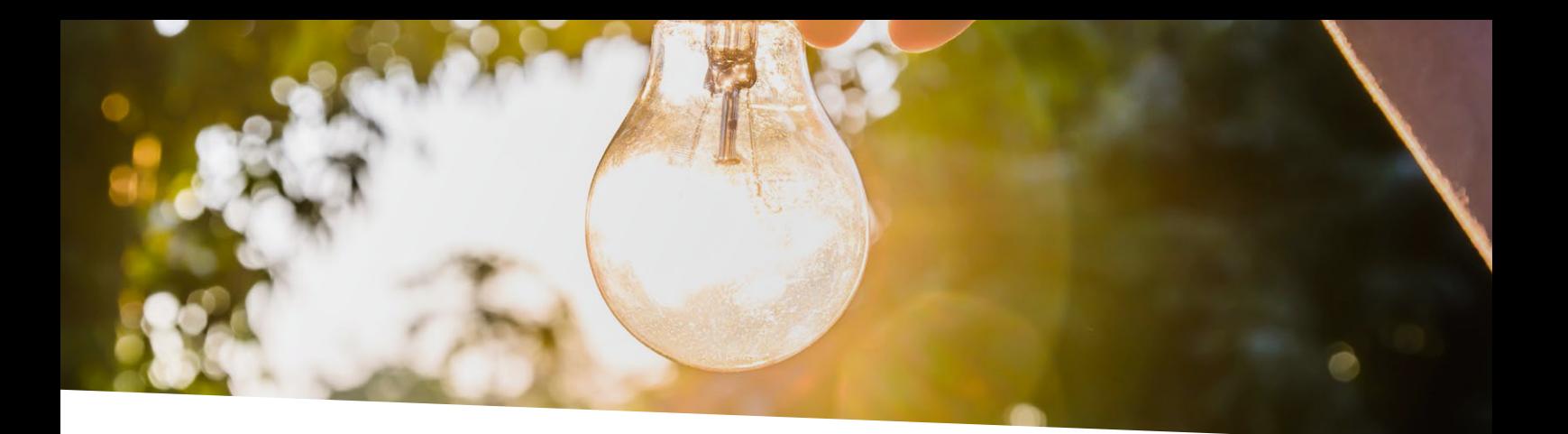

# Inhaltsverzeichnis

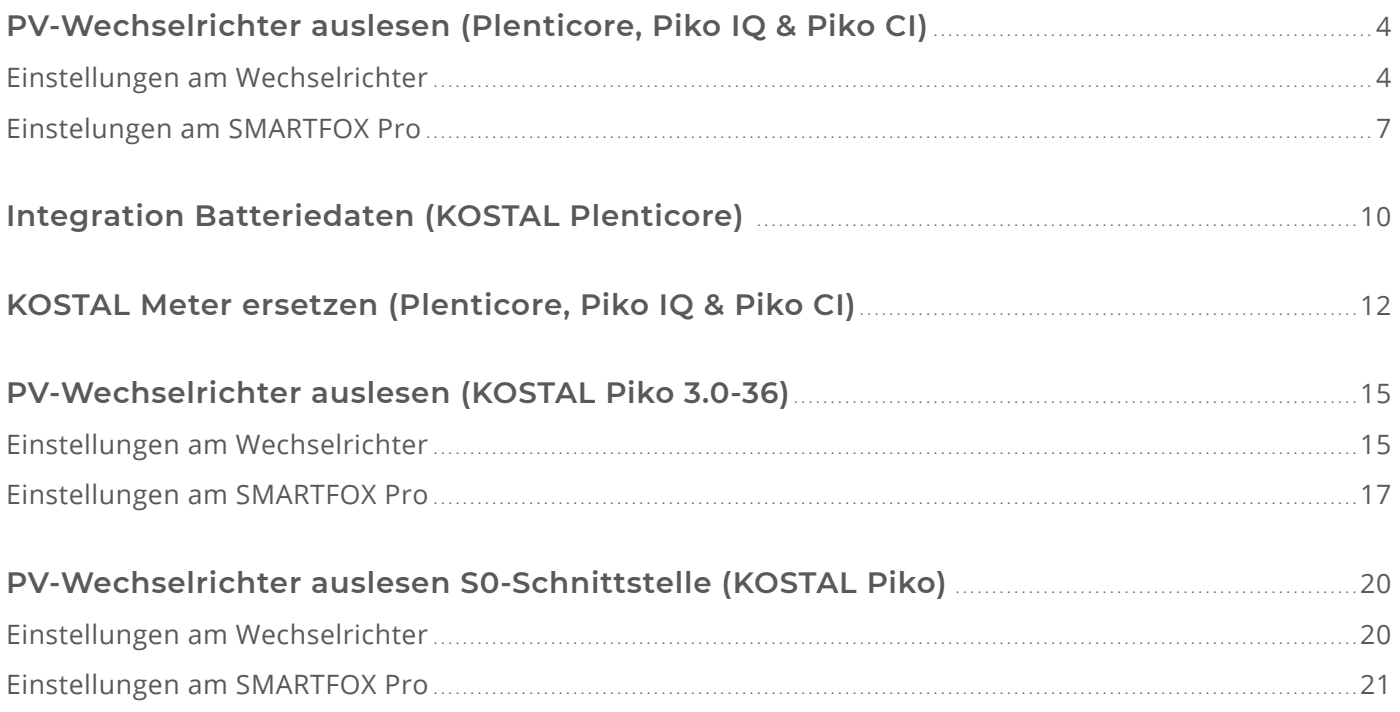

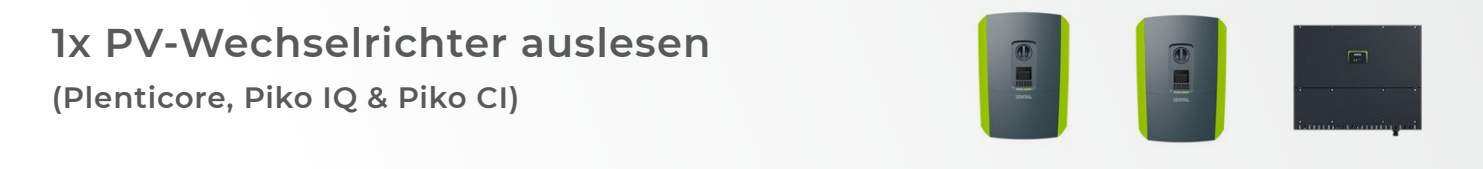

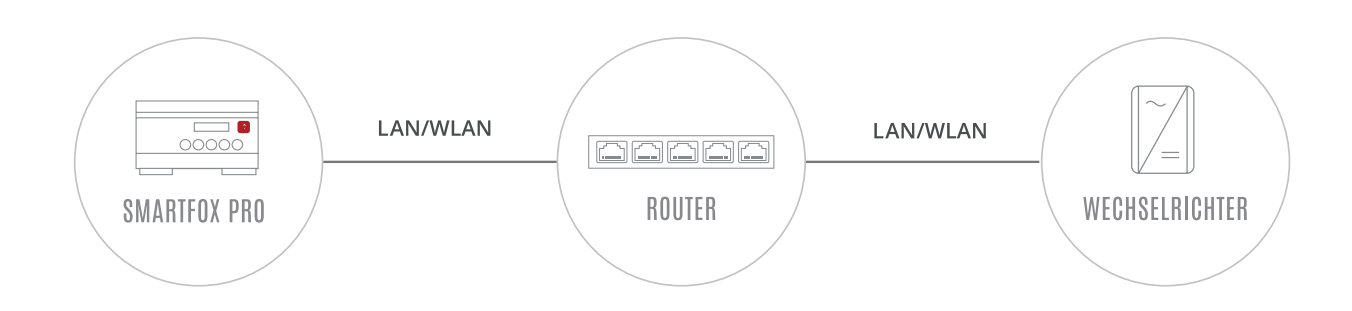

# **EINSTELLUNGEN AM WECHSELRICHTER**

Die nachfolgenden Punkte beschreiben nur die zur Kommunikation erforderlichen Einstellungen. Die grundlegende Inbetriebnahme und Details zu den Parametern finden Sie in der KOSTAL Installationsanleitung.

Rufen Sie den Wechselrichter über die IP-Adresse in einem Webbrowser auf. Die IP-Adresse des Wechselrichters finden Sie am Display. Loggen Sie sich anschließend als "Anlagenbetreiber" oder "Installateur" ein. **1.** 

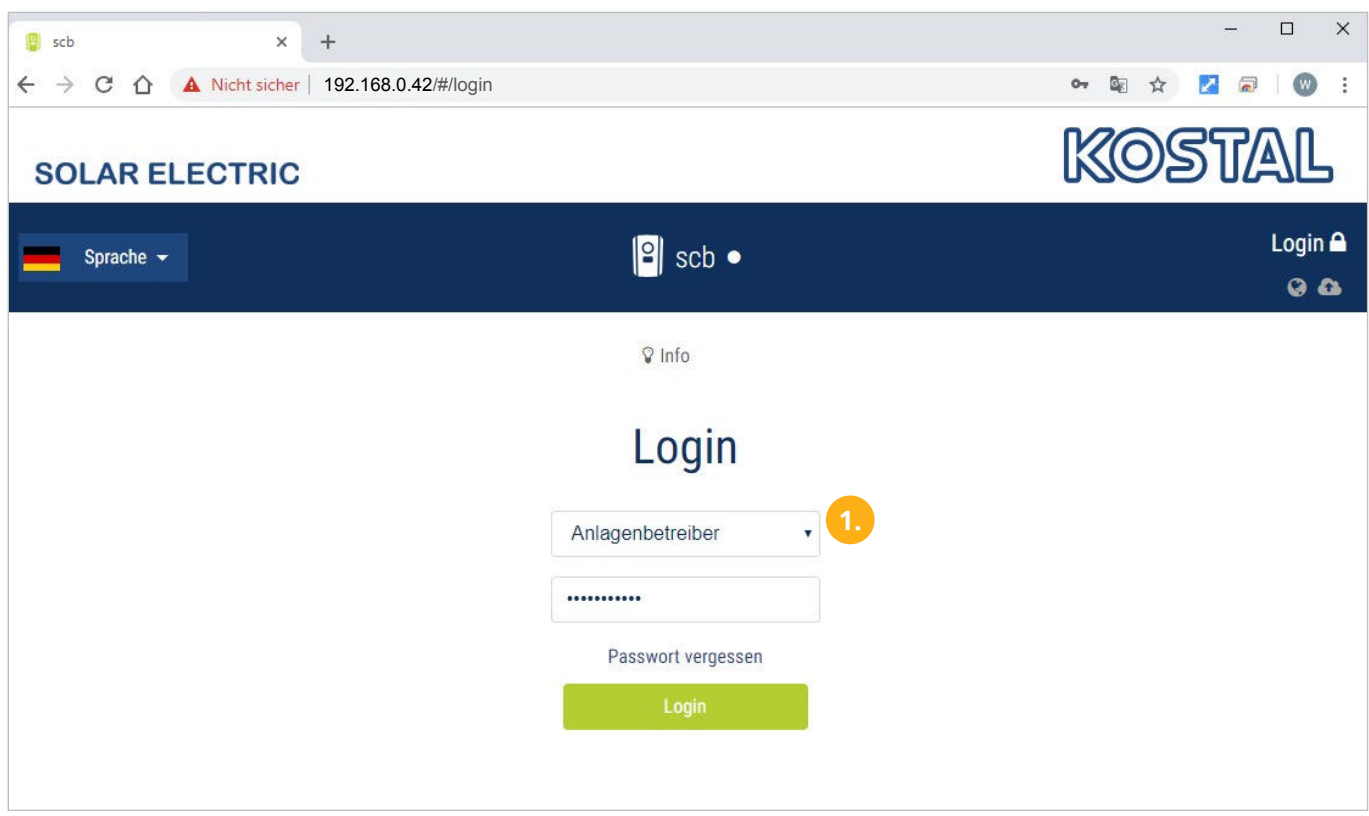

<span id="page-4-0"></span>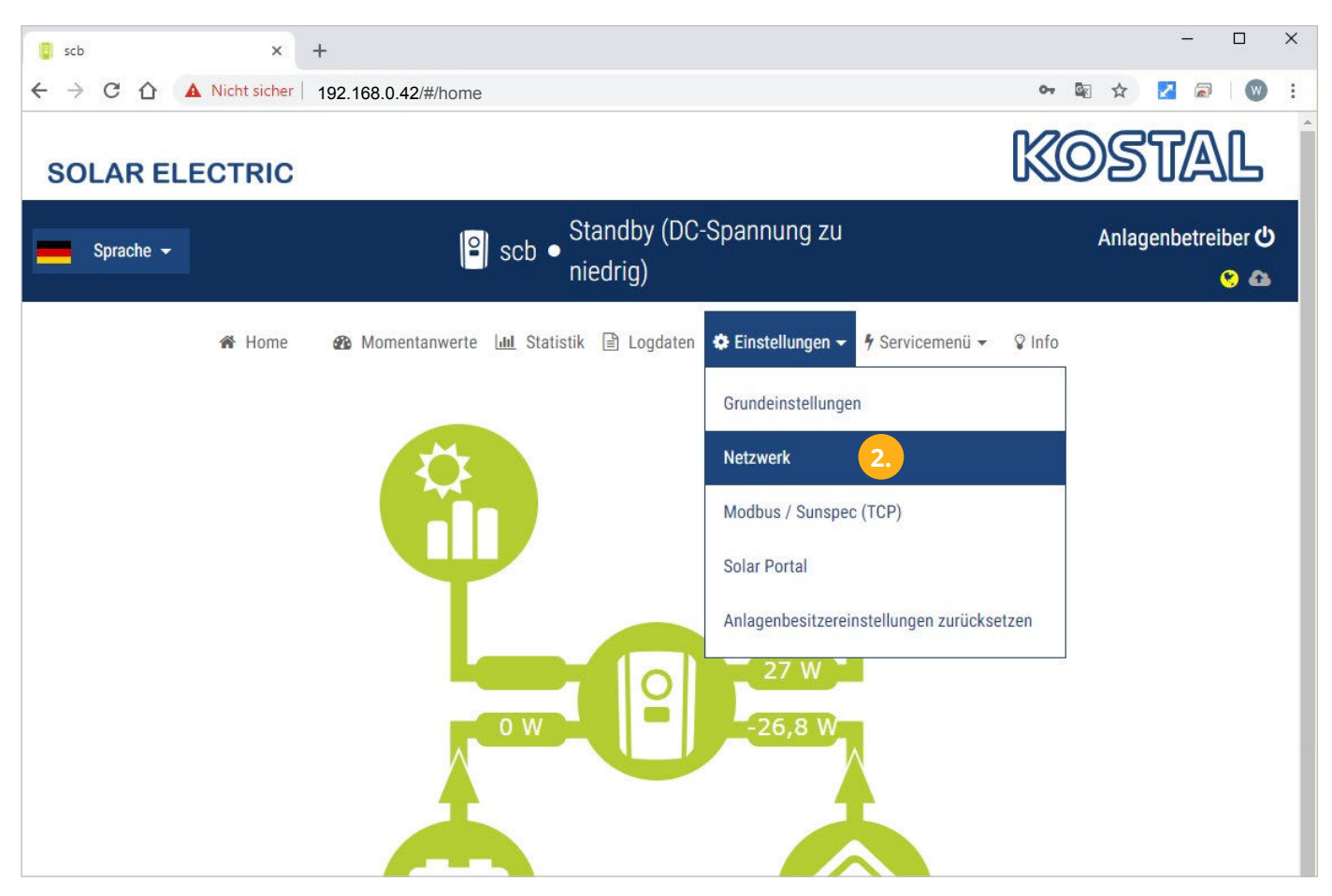

Im Menü "Netzwerk" eine passende statische IP-Adresse für den Wechselrichter vergeben. **3.** 

**Hinweis!** Die im Screenshot gezeigten Netzwerkeinstellungen funktionieren nicht für jedes Netzwerk.

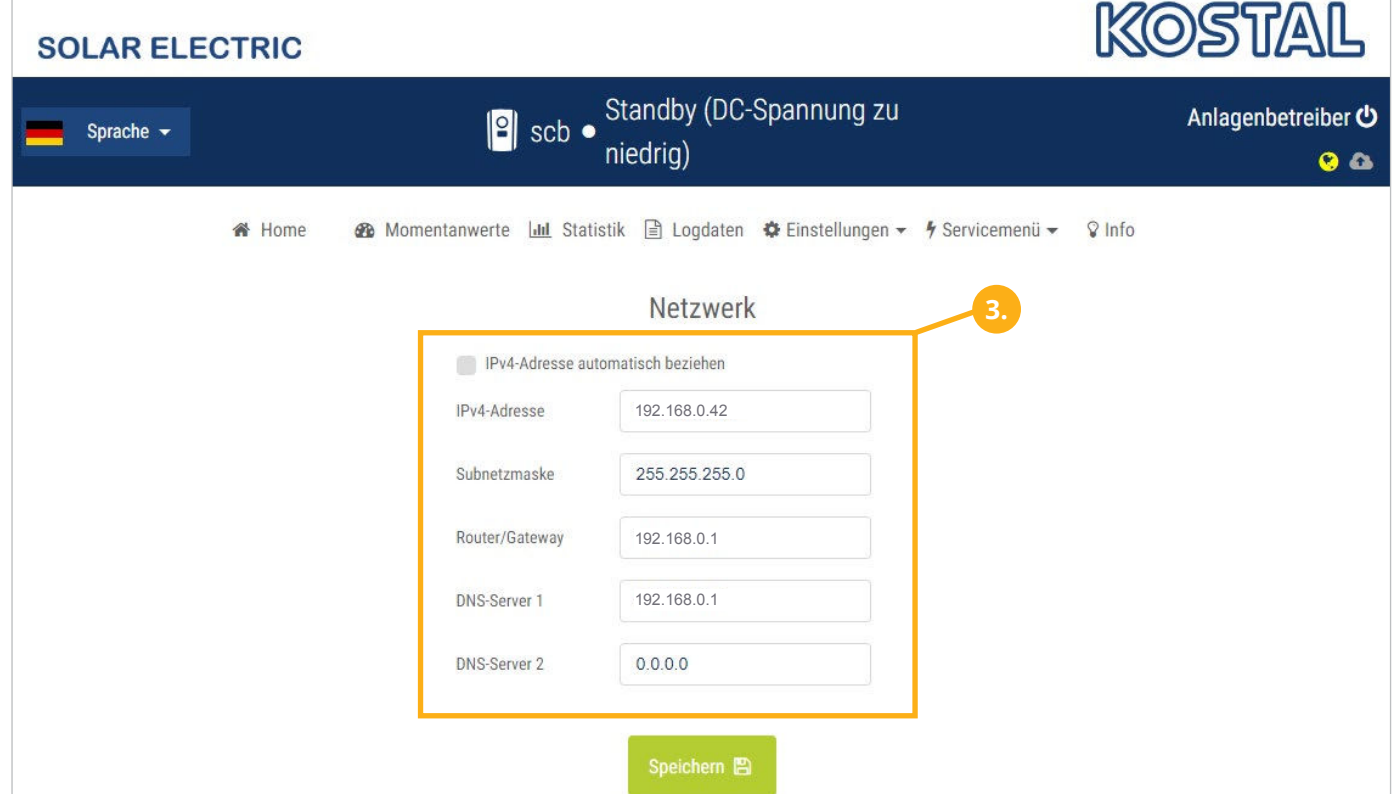

Anschließend unter "Einstellungen" "Modbus / Sunspec (TCP)" auswählen. **4.** 

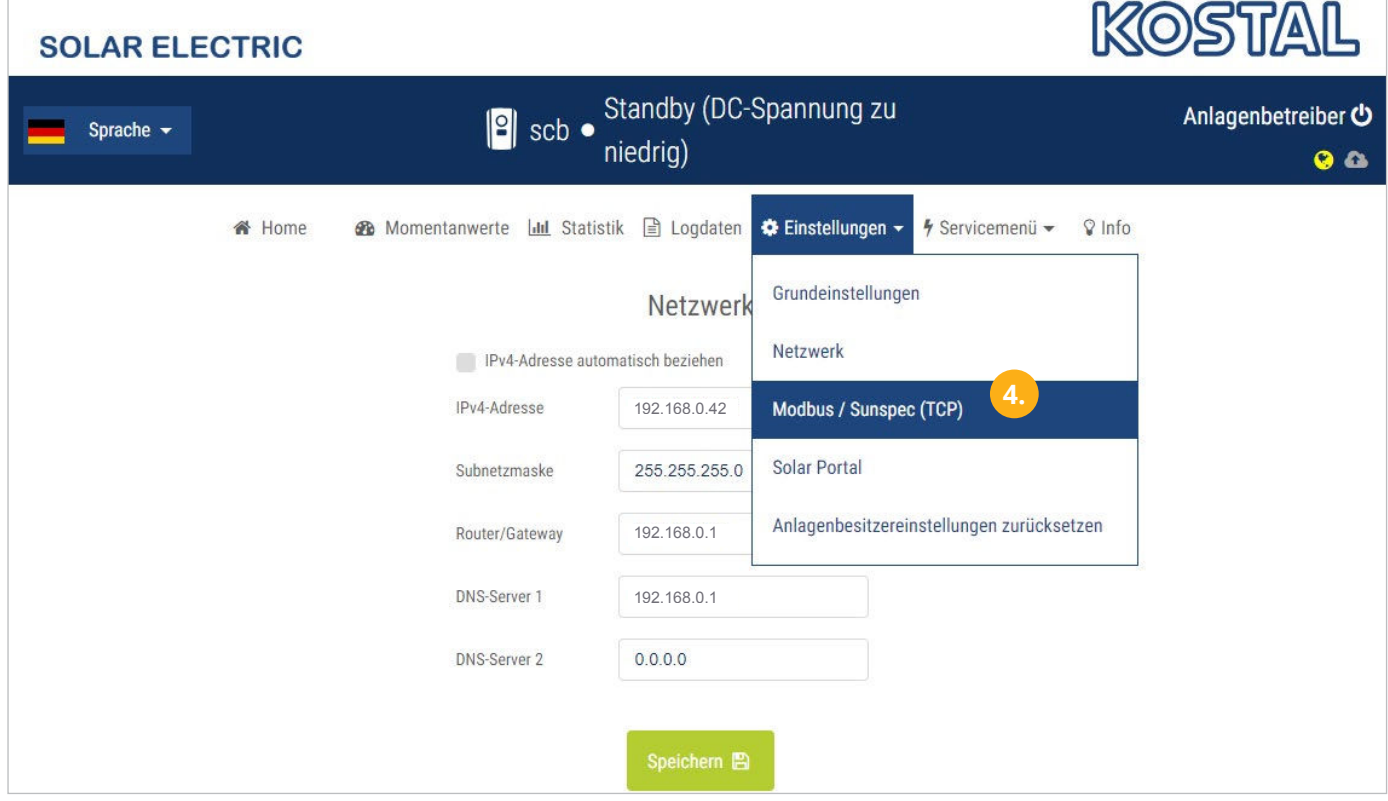

- Das Häckchen "Modbus aktivieren" setzen. **5.**
- Bytereihenfolge "Little-endian (CDAB) Standard Modbus" wählen. **6.**

**Hinweis!** Einstellungen bei älteren SW-Versionen nicht vorhanden.

- Den "Modbus Port" auf 1502 einstellen. **7.**
- Unit ID auf 71 einstellen. **8.**

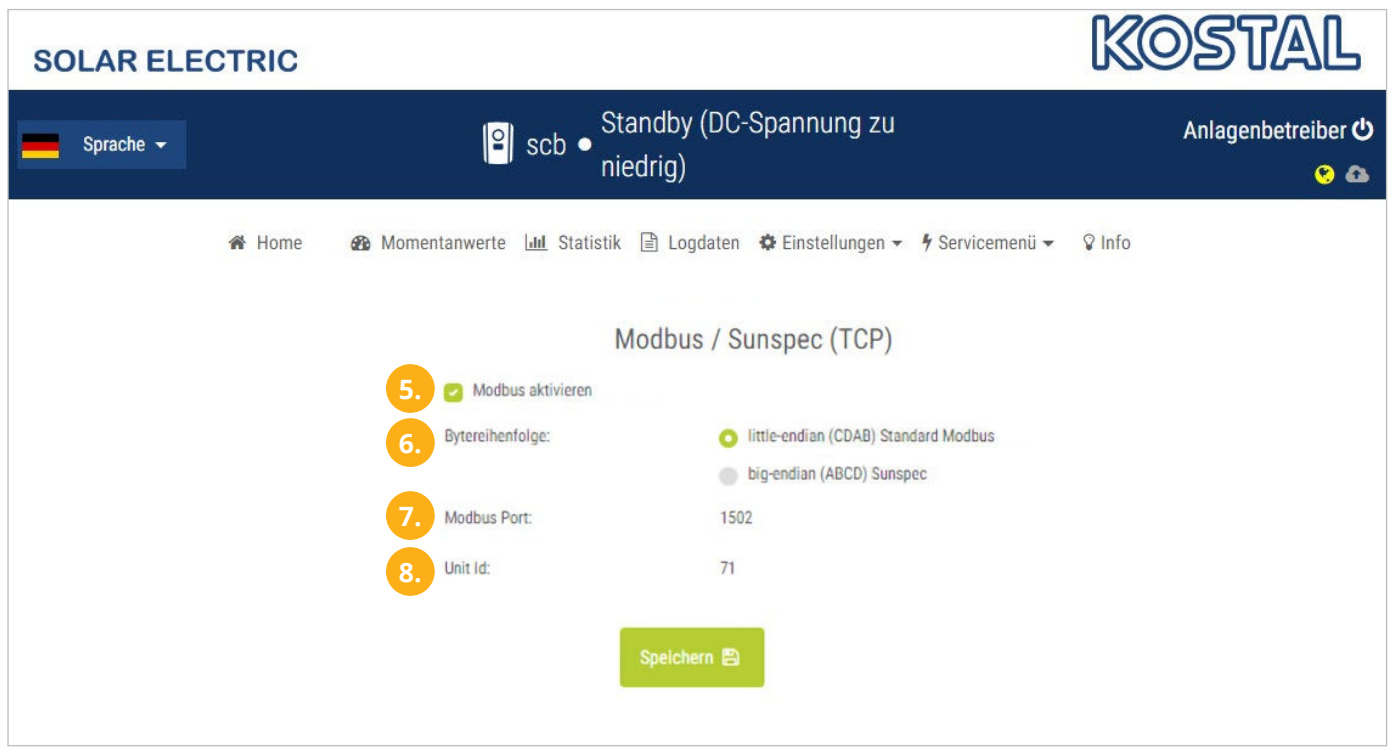

#### 9. Auf "Gerät bearbeiten" klicken:

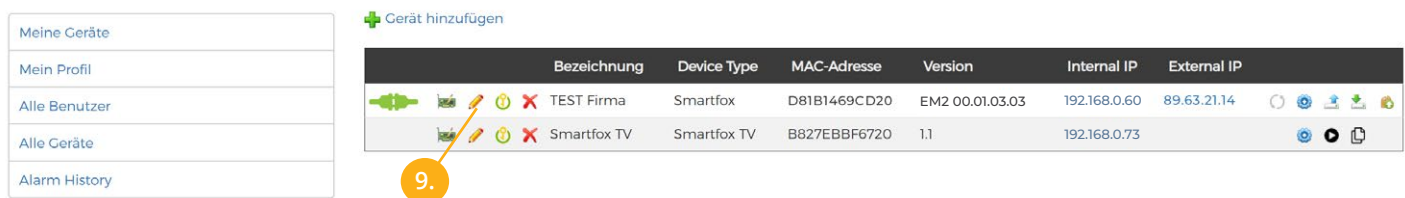

- 10. Häkchen "Eigenverbrauch Aktiviert" & "Gesamtverbrauch Aktiviert" setzen
- 11. Unter "Max PV Power" die Peakleistung der Anlage in Watt eintragen

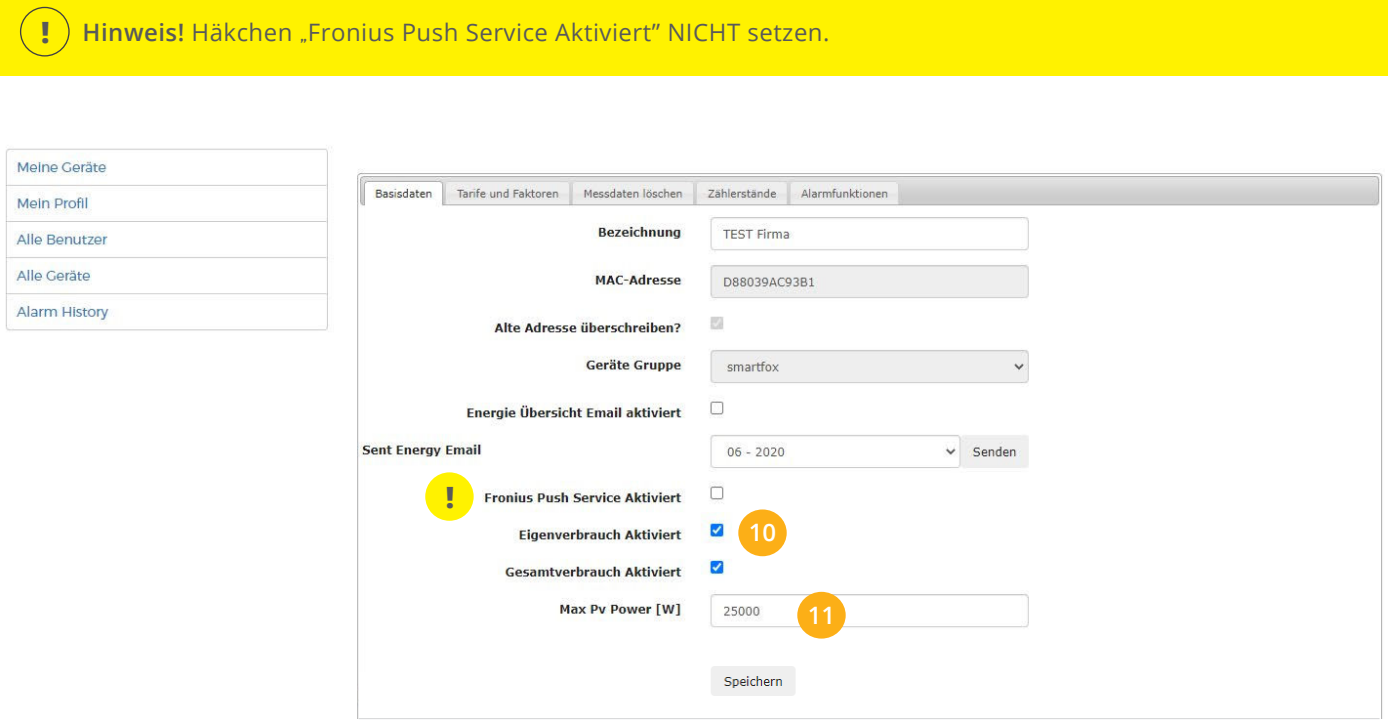

#### **12.** Geräteparemetrierung öffnen

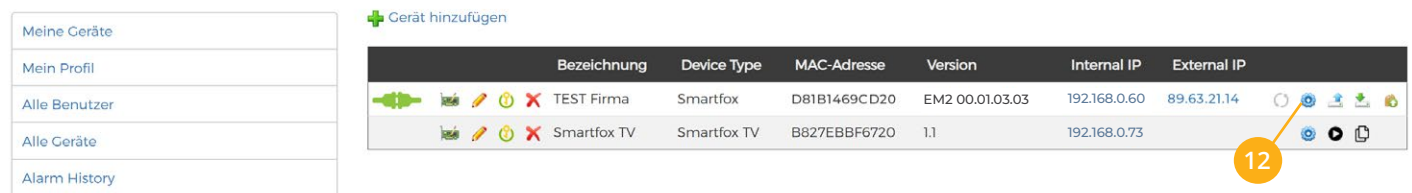

- 13. Sektion "Wechselrichter" wählen.
- 14. Auf das Symbol <sup>+</sup> klicken, um die Einstellungen für den Wechselrichter zu öffnen. Im Dropdown Menü den entsprechenden Wechselrichter (KOSTAL Plenticore, KOSTAL Piko IQ oder KOS-TAL Piko CI) auswählen.
- 15. Der Wechselrichter wird mit dem vergebenen Namen (Beschreibung) in der Übersicht dargestellt.
- 16. Die im Punkt 3 statisch vergeben IP-Adresse des Wechselrichters eintragen.
- 17. Modbus Adresse wird am KOSTAL als Unit ID bezeichnet. Tragen Sie die im Punkt 8. vergebene Unit ID ein, standardmäßig ist die Adresse auf 71 gesetzt.

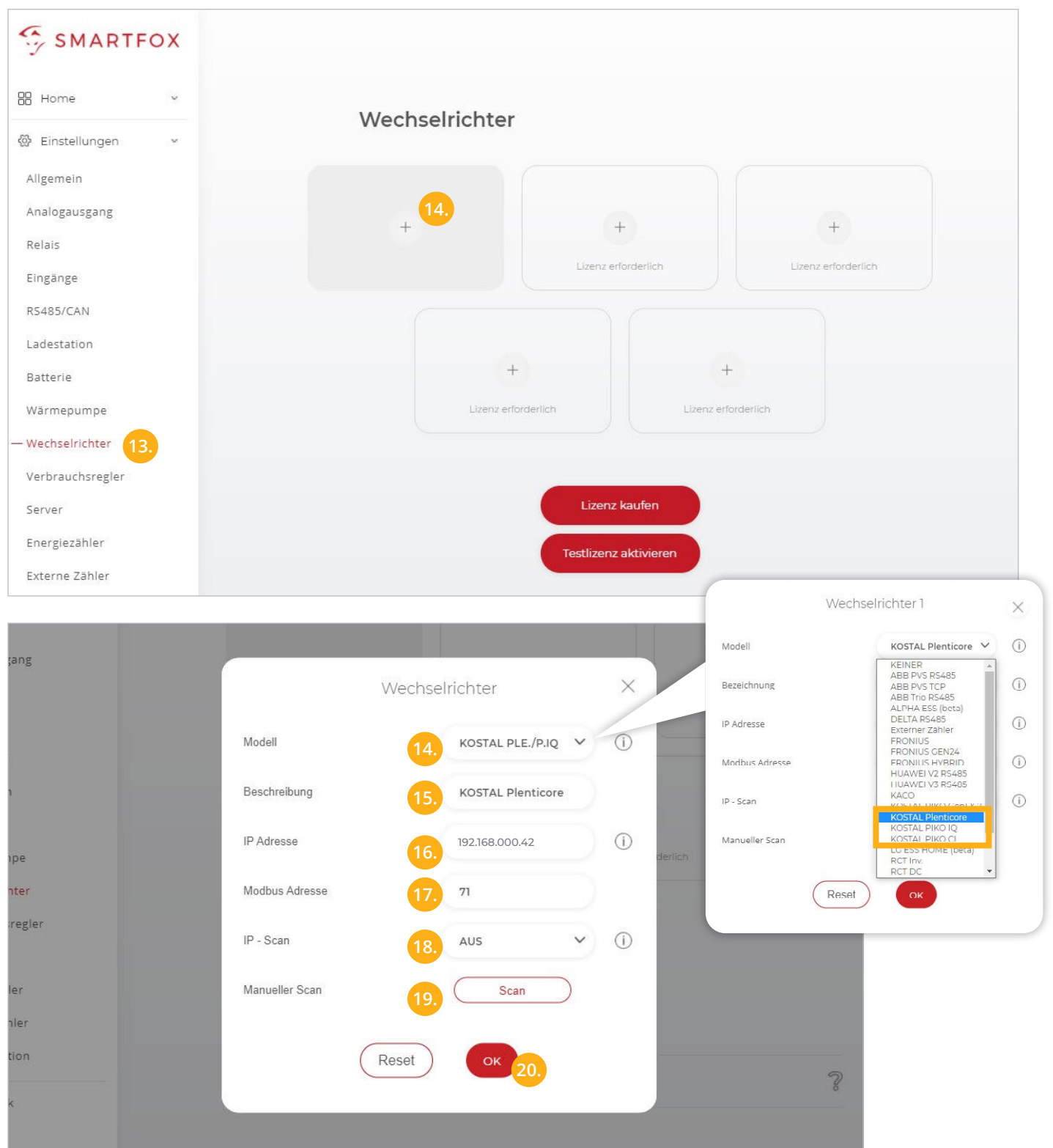

OPTIONAL: Ist der Modbus-Port am Wechselrichter aktiviert, kann die IP-Adresse vom SMARTFOX Pro **18.** automatisch gefunden werden. Ist der IP-Scan aktiviert, muss am WR keine statische IP-Adresse vergeben werden.

**Hinweis!** Es wird empfohlen, den IP-Scan zu deaktivieren und am Wechselrichter eine statische IP-Adresse zu hinterlegen.

19. OPTIONAL: Manueller Scan

Es kann ein manueller Scan nach Wechselrichtern im Netzwerk gestartet werden (Modbus am Wechselrichter muss aktiviert sein).

#### 20. Mit "OK" bestätigen.

**Hinweis!** Die Anzeige der PV-Daten kann bis zu 15min in Anspruch nehmen. Ein Neustart des SMARTFOX kann den Vorgang beschleunigen.

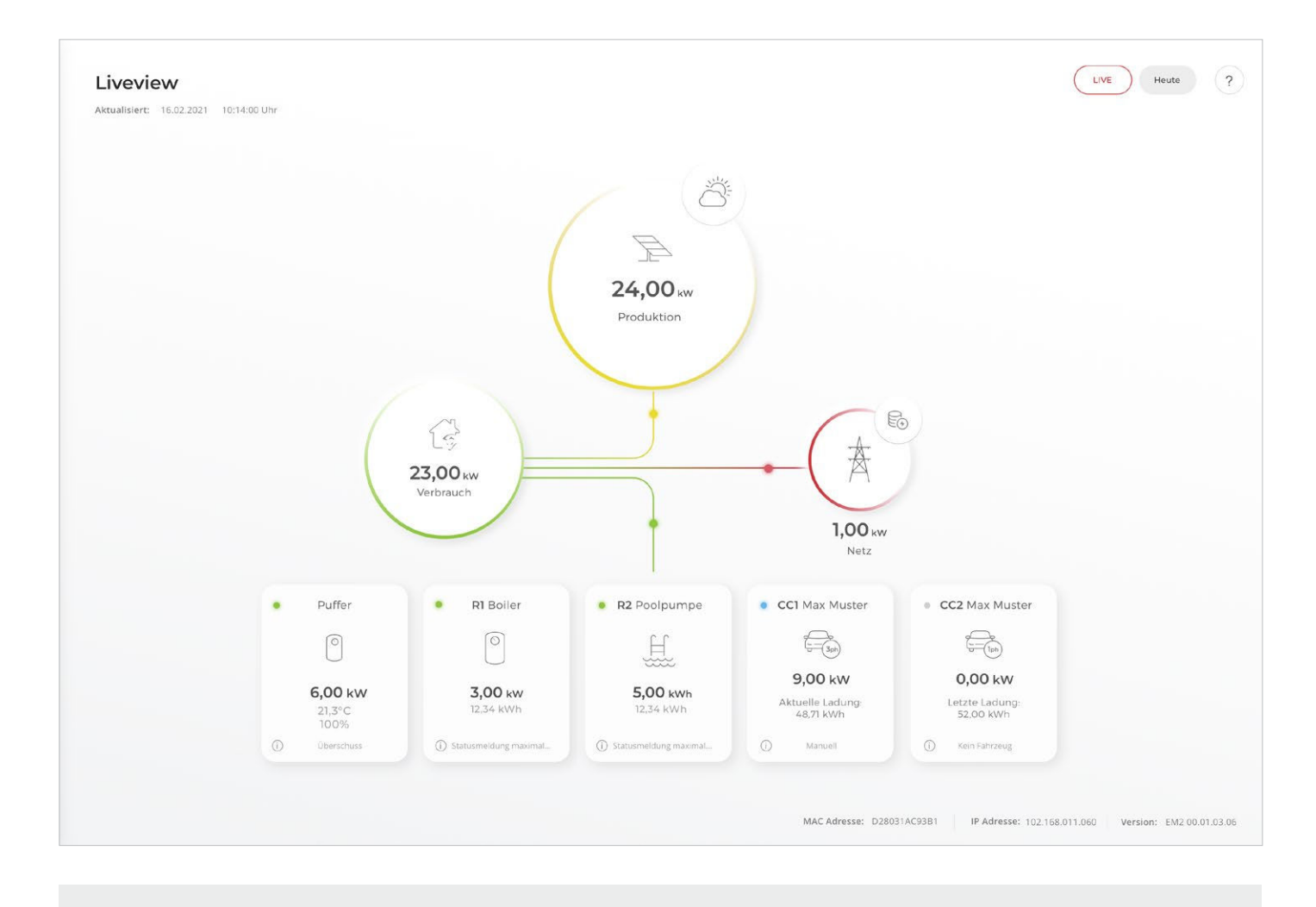

SMARTFOX ist nun mit dem Wechselrichter gekoppelt.

# **Integration Batteriedaten (KOSTAL Plenticore)**

Zur Visualisierung der Batteriedaten muss am Smartfox eine Batterielizenz aktiviert werden. Folgende Schritte zeigen die Integration der Daten über den KOSTAL Plenticore.

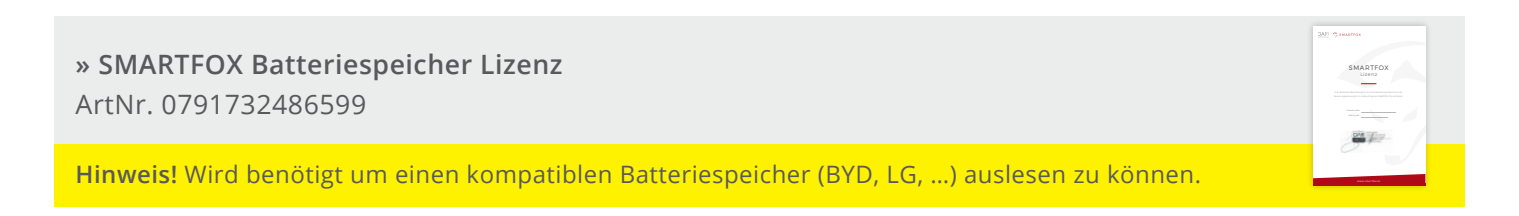

#### **21.** Lizenzmenü öffnen

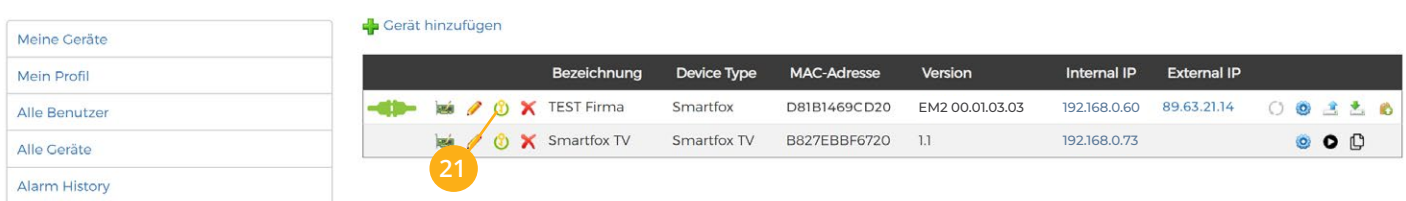

22. Batterielizenz freischalten: Details zur Lizenzfreischaltung finden Sie in der Anleitung Lizenzaktivierung [DE\\_Anleitung\\_Lizenzaktivierung.pdf](http://www.smartfox.at/download/Anleitungen/SF%20Pro/DE_Anleitung_Lizenzaktivierung.pdf)

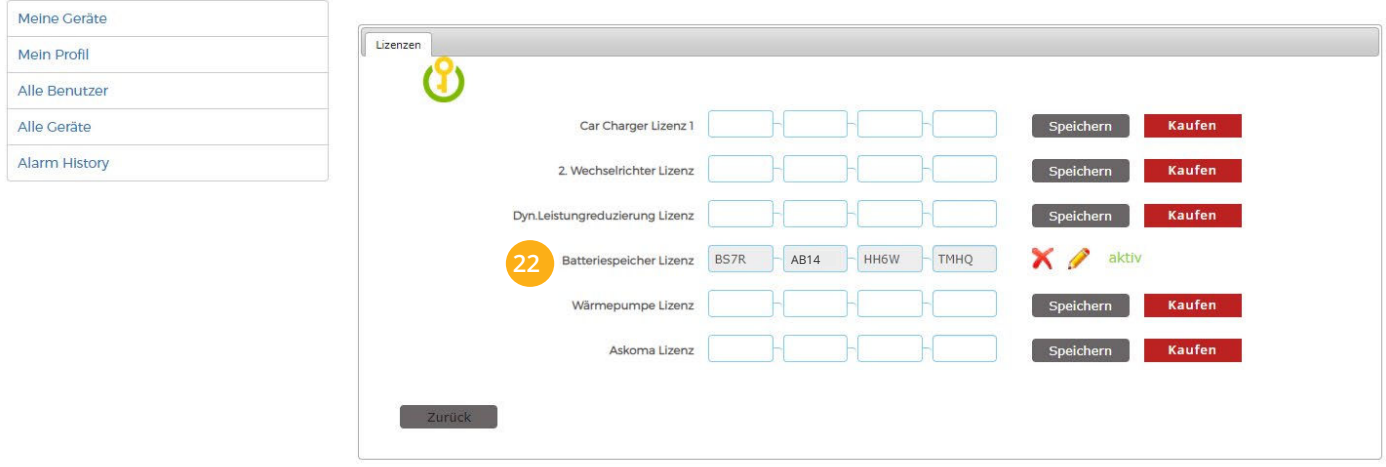

#### **23.** Geräteparametrierung öffnen:

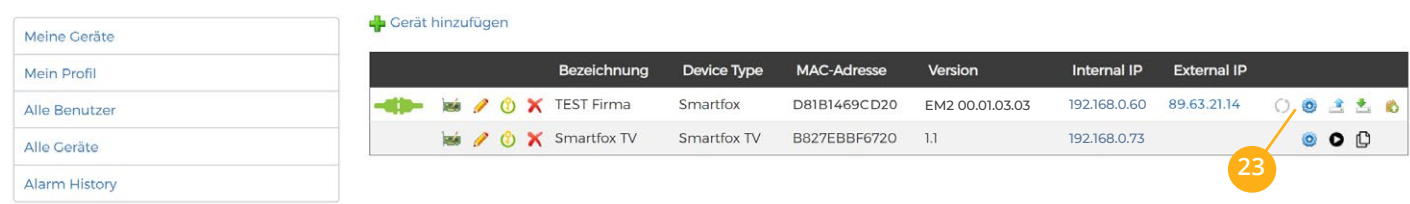

24. Untermenü "Batterie" öffnen.

 $+$  klicken, um die Einstellungen der Batterie zu öffnen. 25. Auf das Symbol

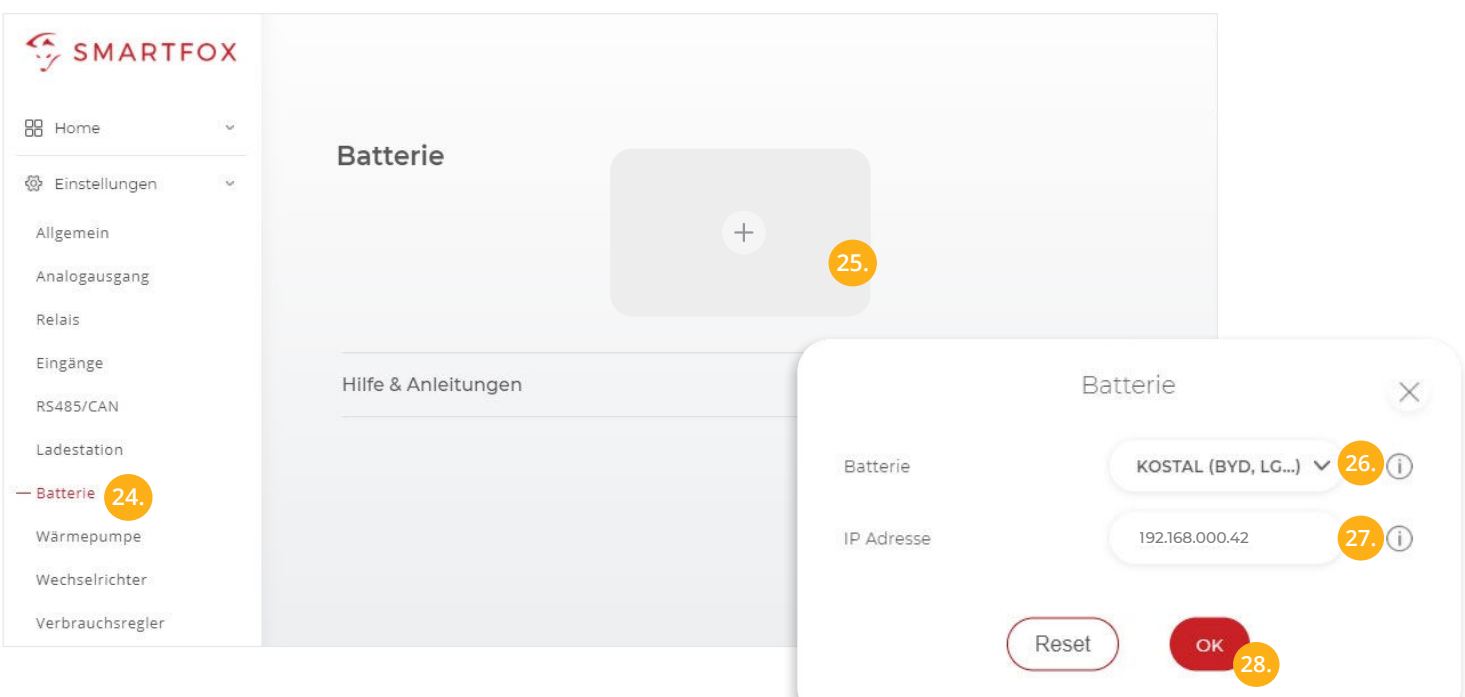

#### 26. Im Dropdown Menü "KOSTAL (BYD, LG...)" auswählen.

**Hinweis!** Im KOSTAL System werden die Batteriedaten vom Wechselrichter übermittelt. Somit muss die Batterie selbst nicht hinterlegt werden.

- 27. Die statische IP Adresse des Wechselrichters eintragen, an dem die Batterie angeschlossen wurde (siehe Seite 5, Punkt 3.)
- 28. Mit "OK" bestätigen

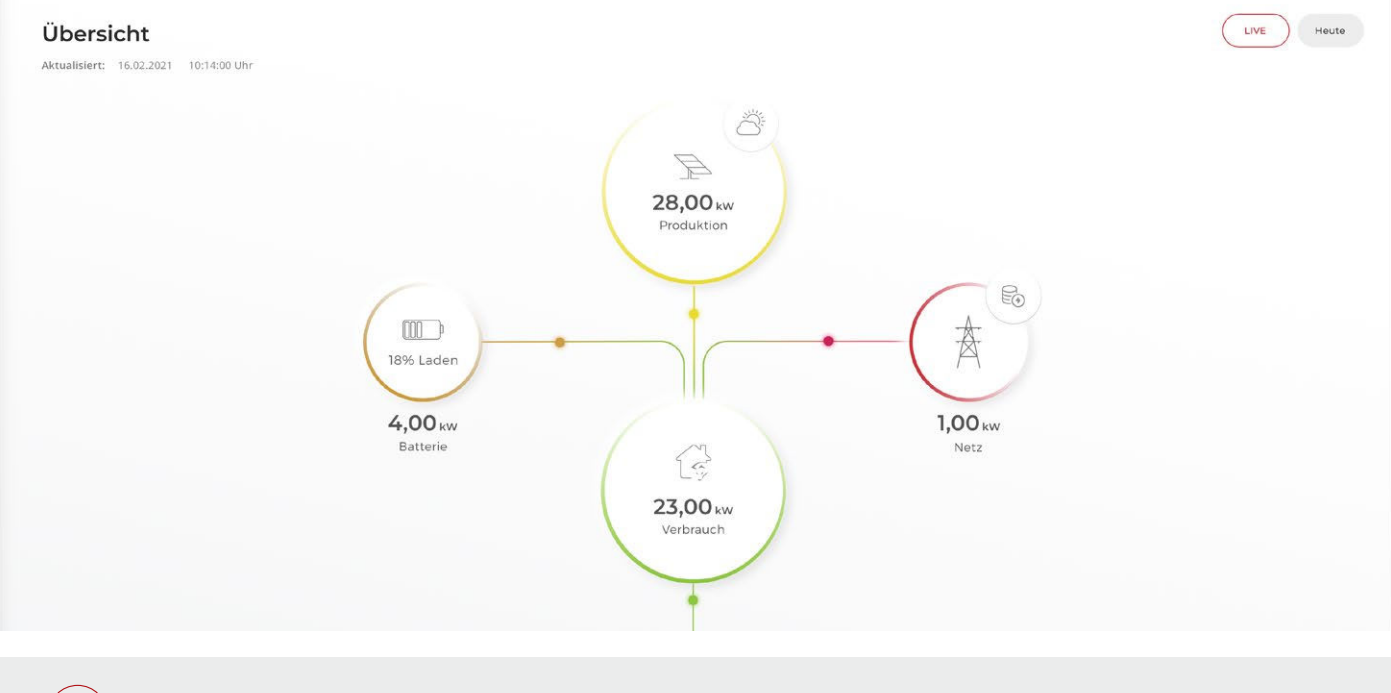

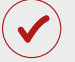

SMARTFOX erhält nun die Batteriedaten.

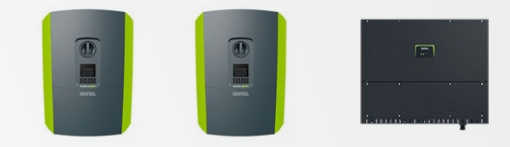

Zur Grundsätzlichen Kommunikation zwischen SMARTFOX Pro und Wechselrichter folgen Sie den Schritten **1-28** der Seiten **4-11**. ∆

#### **Systemaufbau**

SMARTFOX kann die Funktion des KOSTAL Energy Meters am Hauseinspepunkt ersetzen (Option A). Die folgenden Schritte zeigen die Parametrierung zur Anschlussoption A. ∆

Sollte der Wechselrichter mit einem KOSTAL Energy Meter verknüpft werden (Option B), führen Sie die Inbetriebnahme laut KOSTAL Anleitung durch.

#### **a)** SMARTFOX ersetzt KOSTAL Meter am Hauseinspeisepunkt

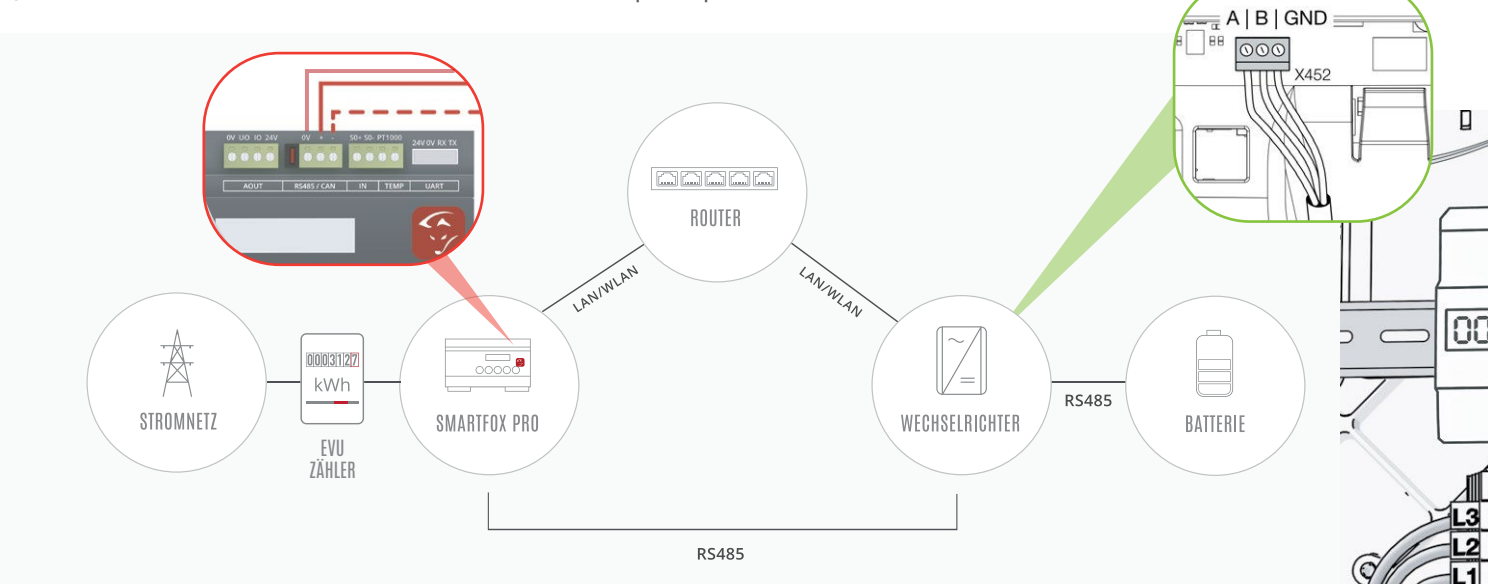

#### **Anschlussbelegung RS485**

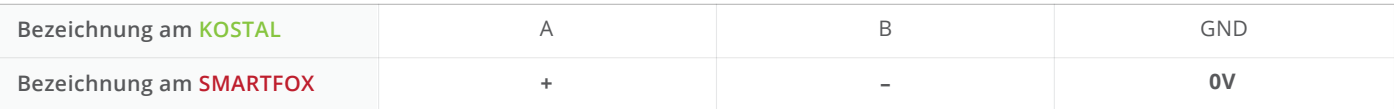

#### **b) Standardanschluss KOSTAL -** Verwendung eines KOSTAL Meter am Hauseinspeisepunkt

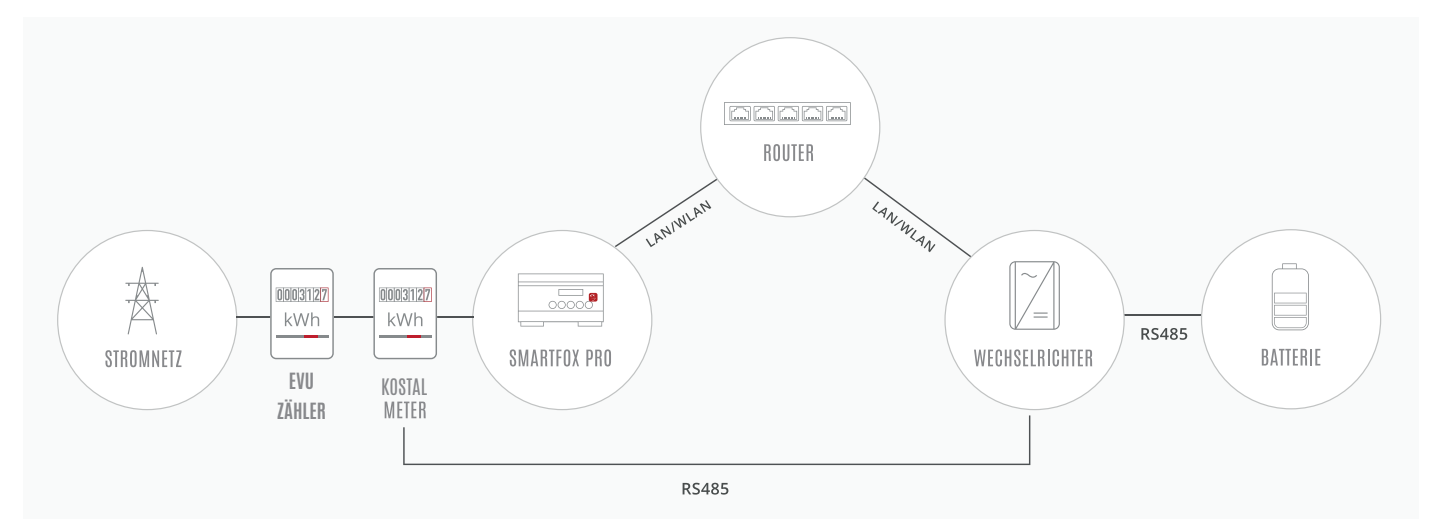

- Untermenü RS485/CAN öffnen. **29.**
- 30. Im Dropdown Menü "KOSTAL Meter" auswählen.

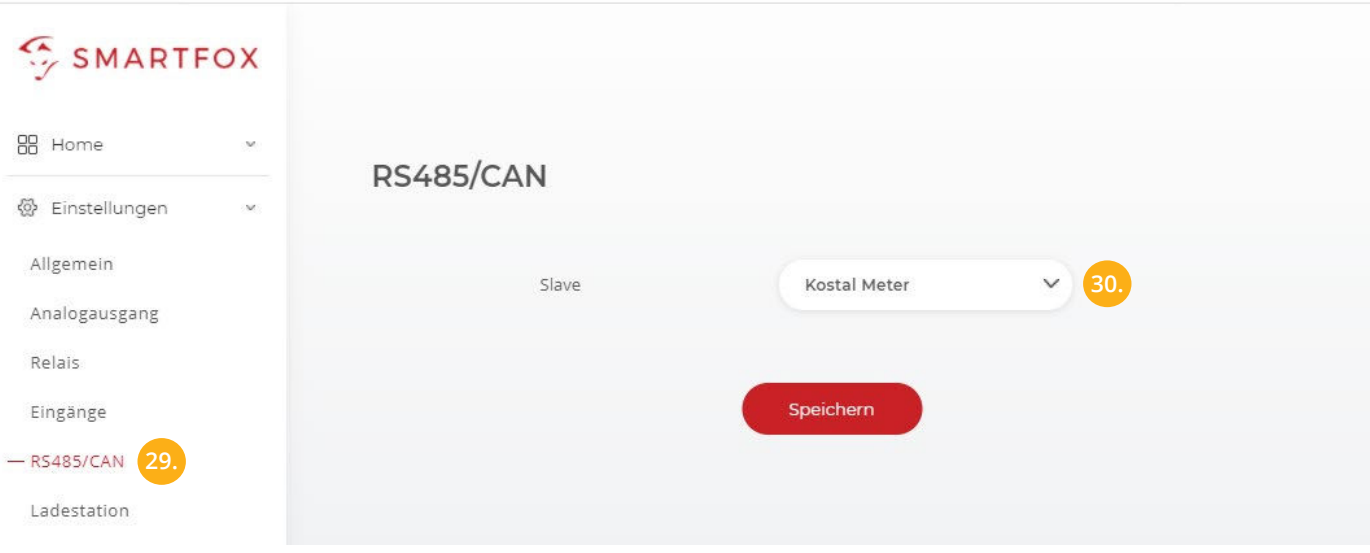

- 31. Am Wechselrichter das Servicemenü anwählen.
- 32. Untermenü "Energiemanagement" öffnen.

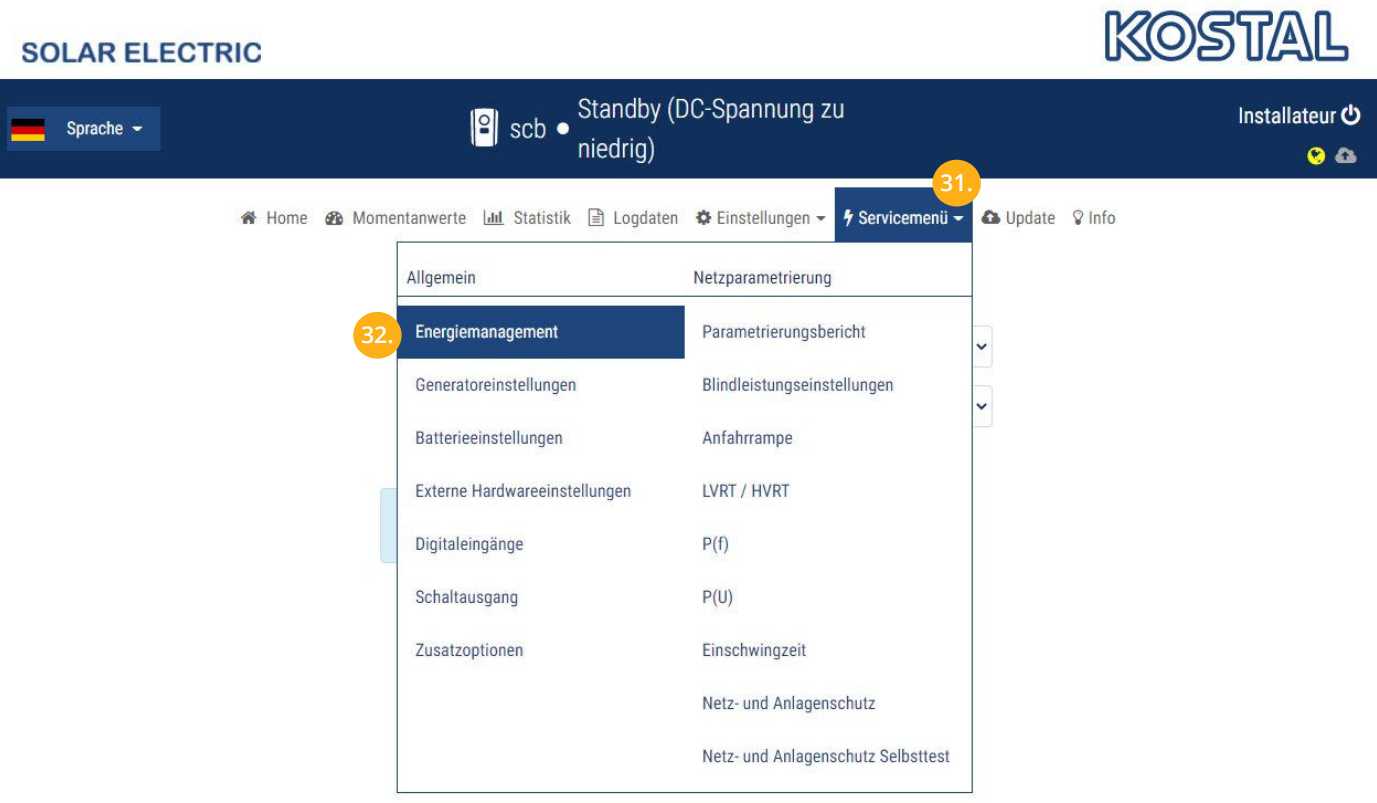

- 33. Energiezähler "TQ EM300" auswählen.
- 34. Sensorposition "Netzanschlusspunkt" wählen
- 35. Optional: dynamische Wirkleistungsbegrenzung des Wechselrichters aktivieren
- 36. Auf "Speichern" klicken.

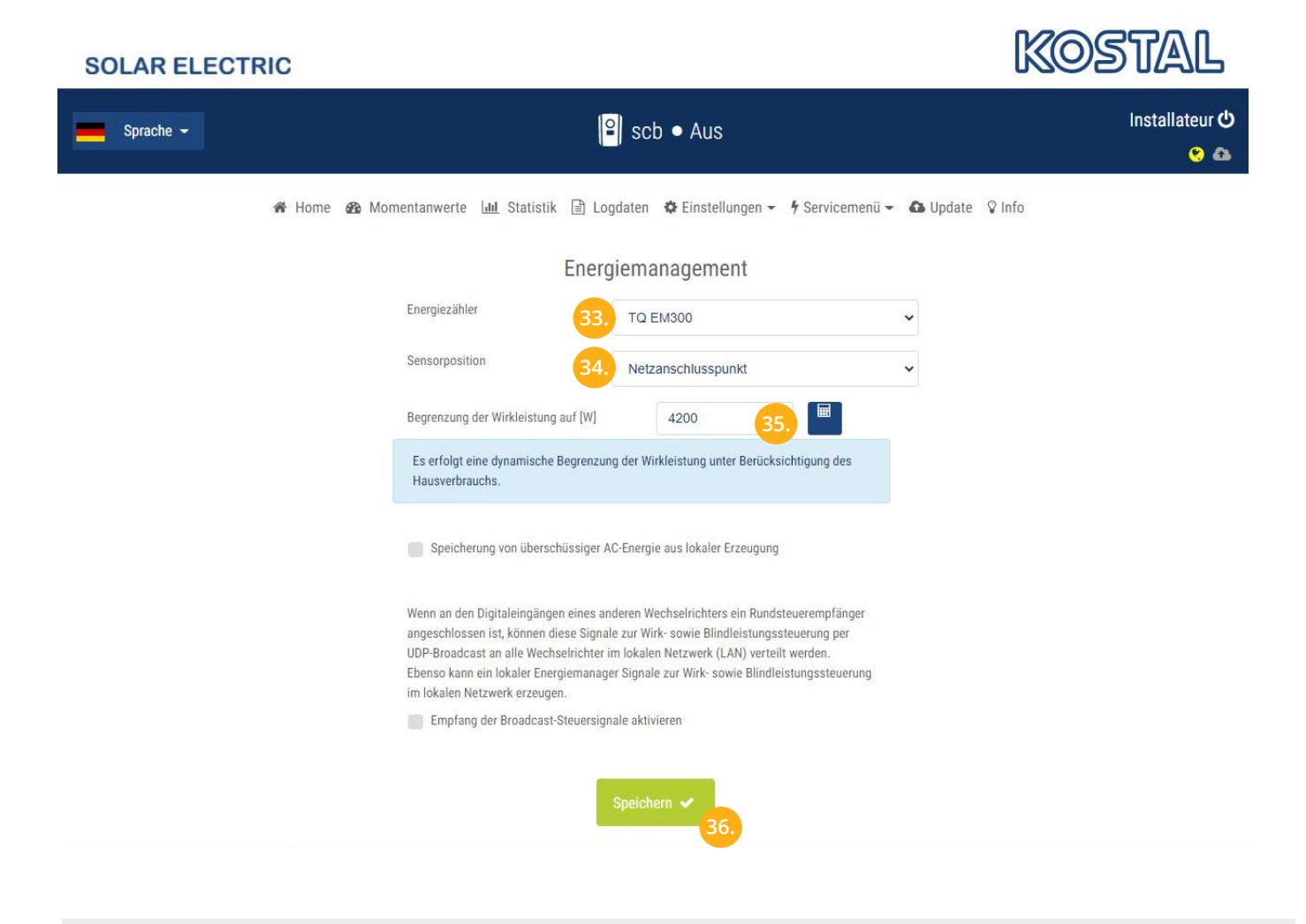

Die Messdaten des Hausanschlusspunkts sollten am Wechselrichter sichtbar werden.

**Hinweis!** Es kann ein Neustart des Wechselrichters erfoderlich sein (AC- & DC-seitig abschalten).

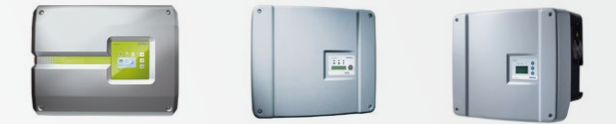

## **EINSTELLUNGEN AM WECHSELRICHTER**

Die nachfolgenden Punkte beschreiben nur die zur Kommunikation erforderlichen Einstellungen. Die grundlegende Inbetriebnahme und Details zu den Parametern finden Sie in der Kostal Installationsanleitung.

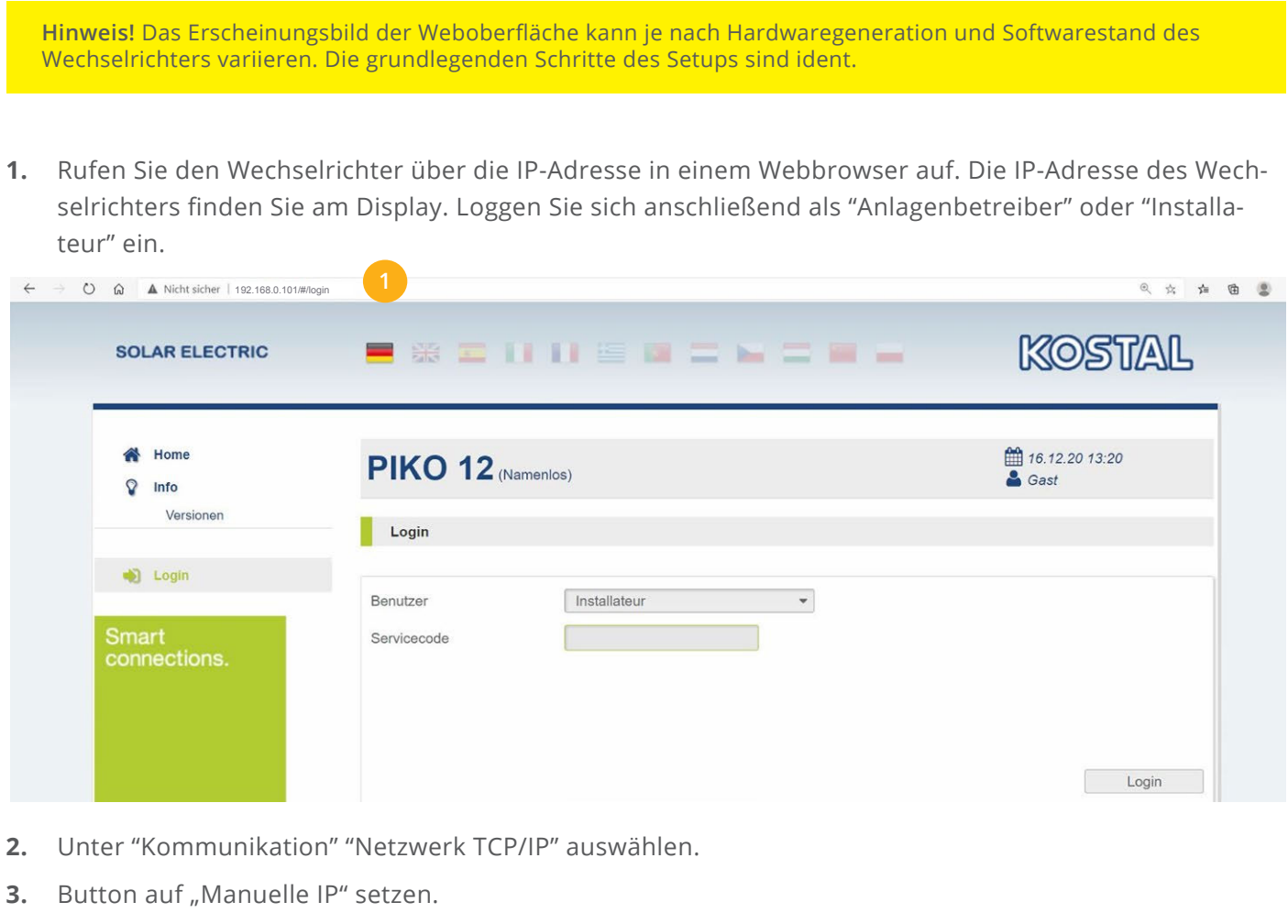

Eine passende statische IP-Adresse für den Wechselrichter vergeben. **4.**

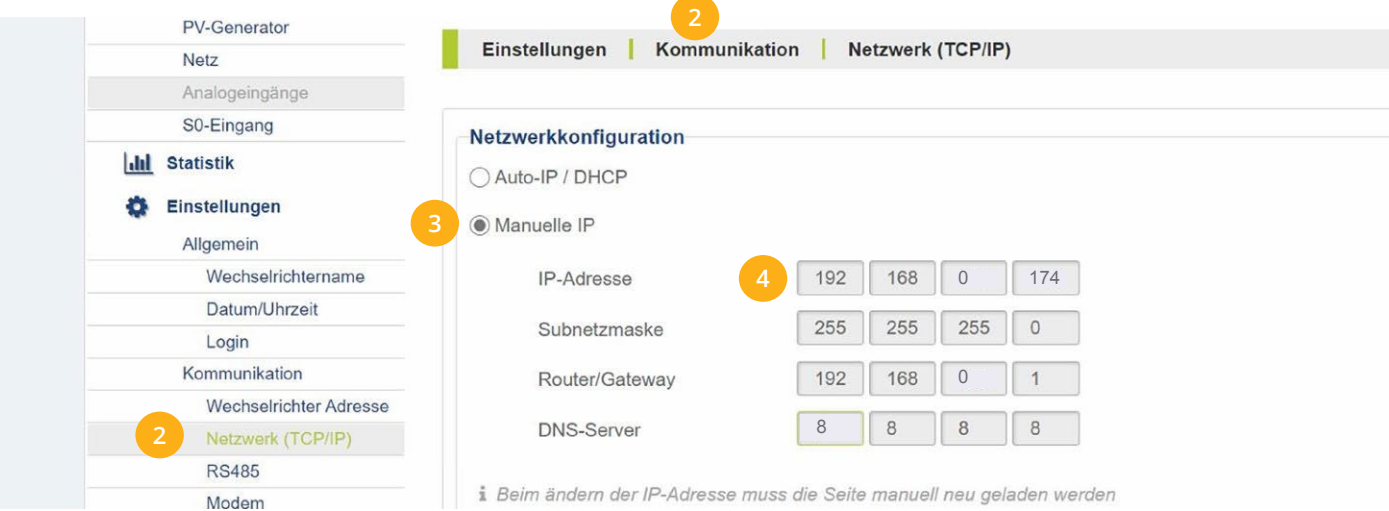

**5.** Im Menüpunkt "Wechselrichter Adresse" den Wert 255 eintragen.

Ţ

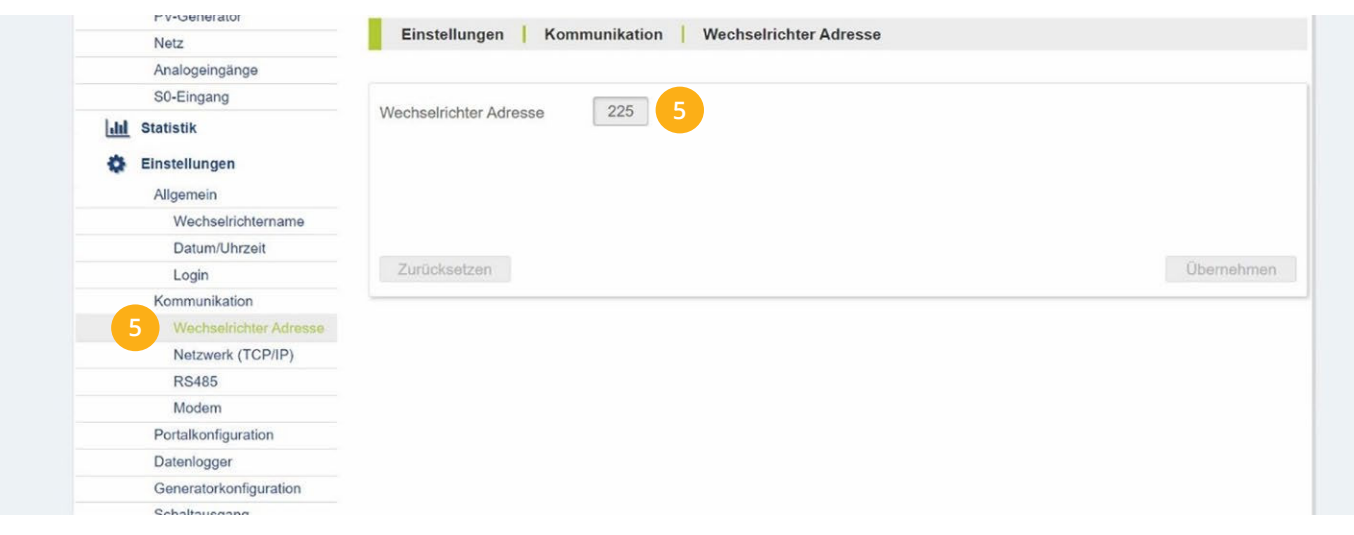

**Hinweis!** Die Piko Serie lässt nur eine Verbindung auf der Netzwerkschnittstelle zu. Soll der WR vom SMART-FOX ausgelesen werden, ist die Kommunikation im Menüpunkt "Portalkommunikation" des Wechselrichters zu deaktivieren.

Ist der Wechselrichter per Netzwerk mit einem KOSTAL Energy Meter (Einspeisebegrenzung) gekoppelt, kann dieser vom SMARTFOX nicht über das Netzwerk ausgelesen werden.

Alternativ können die Wechselrichter über die integrierte S0-Schnitstelle oder ein SMARTFOX Energy Meter ausgelesen werden. (Siehe Anleitung Seite 20-22).

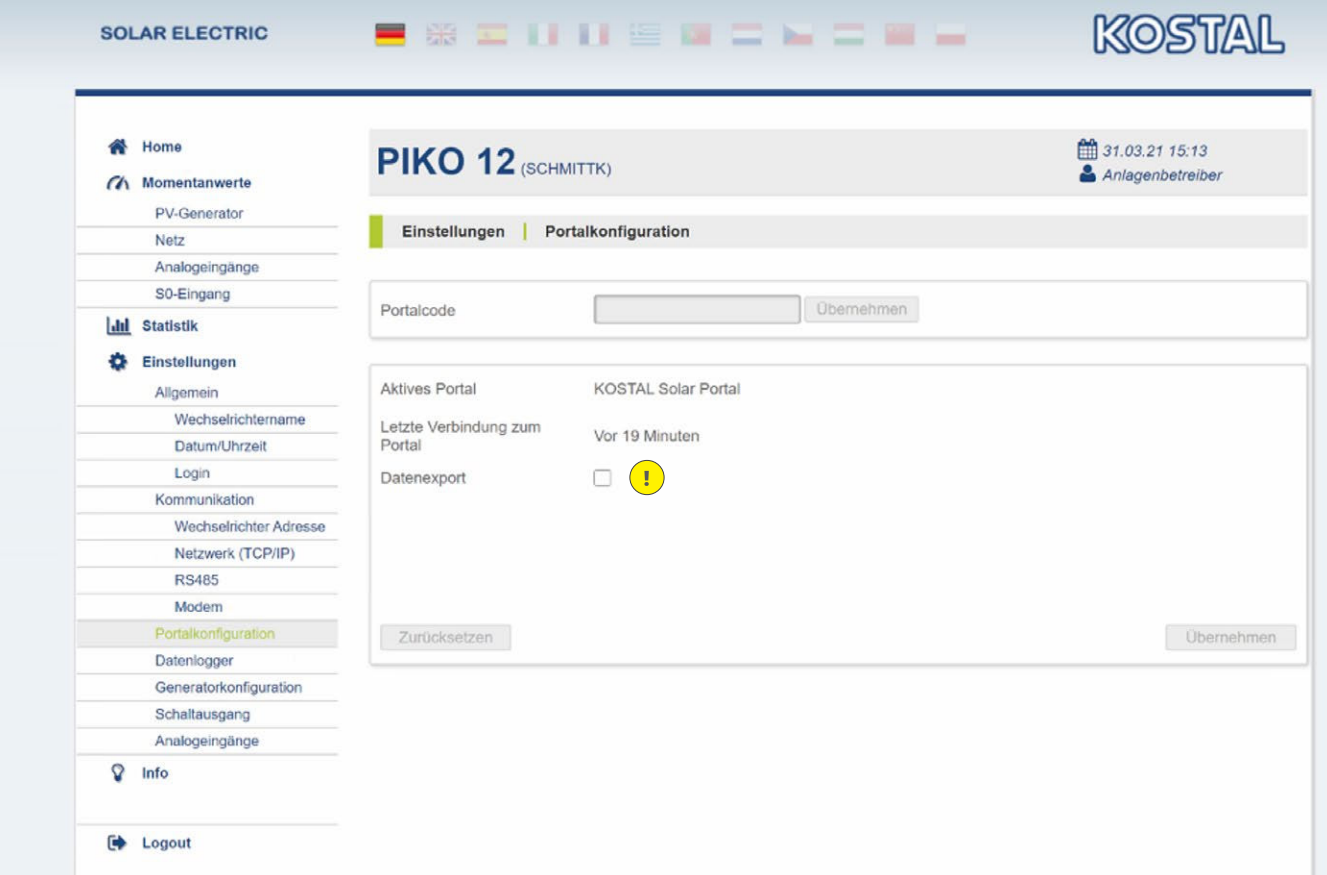

#### **6.** Auf "Gerät bearbeiten" klicken:

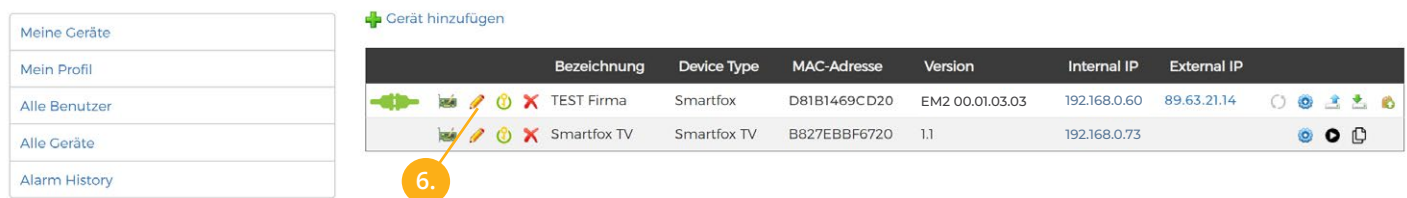

- **7.** Häkchen "Eigenverbrauch Aktiviert" & "Gesamtverbrauch Aktiviert" setzen
- 8. Unter "Max PV Power" die Peakleistung der Anlage in Watt eintragen

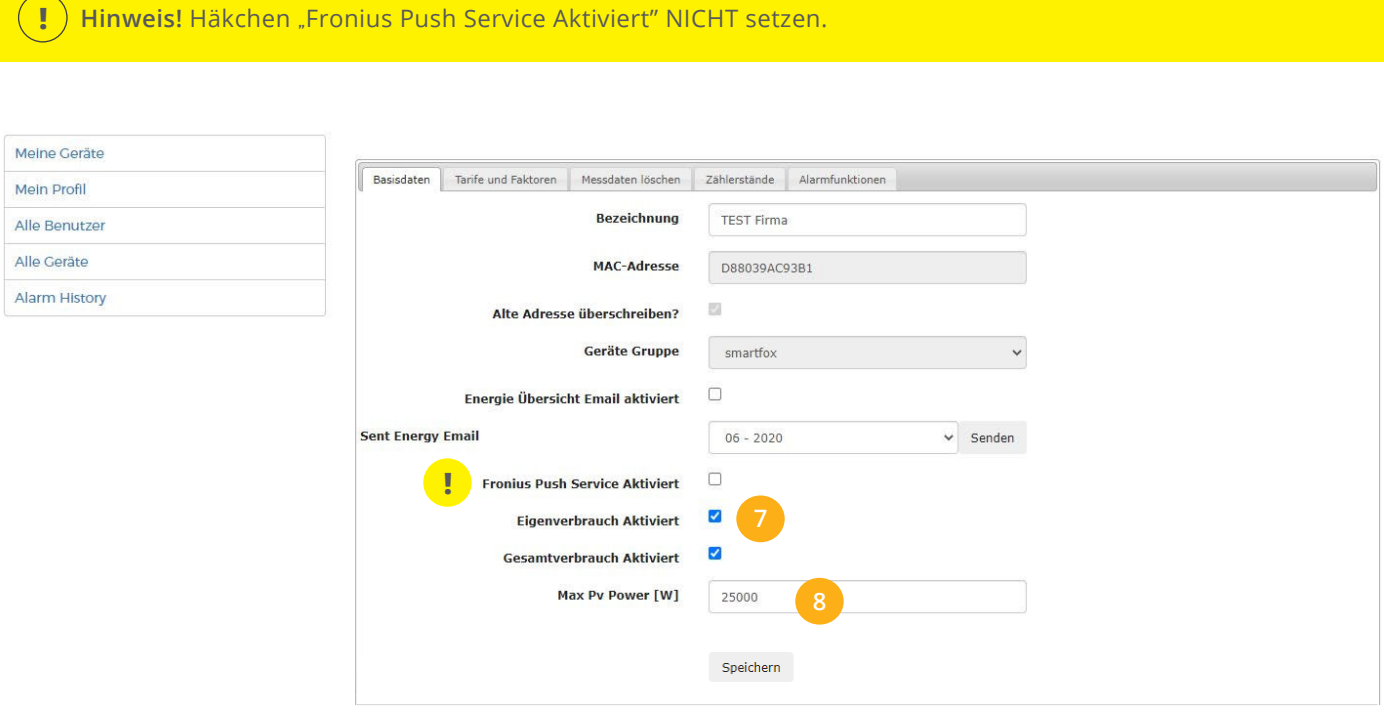

#### **9.** Geräteparemetrierung öffnen

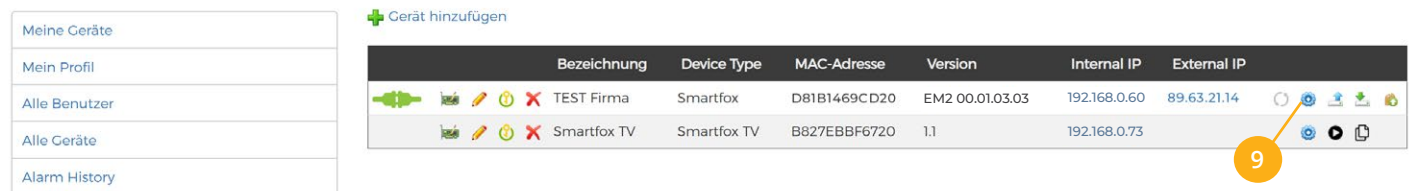

- 10. Sektion "Wechselrichter" wählen.
- $+$  klicken, um die Einstellungen für den Wechselrichter zu öffnen. **11.**
- 12. Im Dropdown Menü den entsprechenden Wechselrichter (KOSTAL Piko Gen1&2) auswählen.
- 13. Der Wechselrichter wird mit dem vergebenen Namen (Beschreibung) in der Übersicht dargestellt.
- 14. Die im Punkt 4 statisch vergebene IP-Adresse des Wechselrichters eintragen.
- 15. Die Modbus Adresse wird am KOSTAL Piko als "Wechselrichter Adresse" bezeichnet. Tragen Sie die im Punkt 5. vergebene Adresse ein, standardmäßig ist die Adresse auf 255 gesetzt.

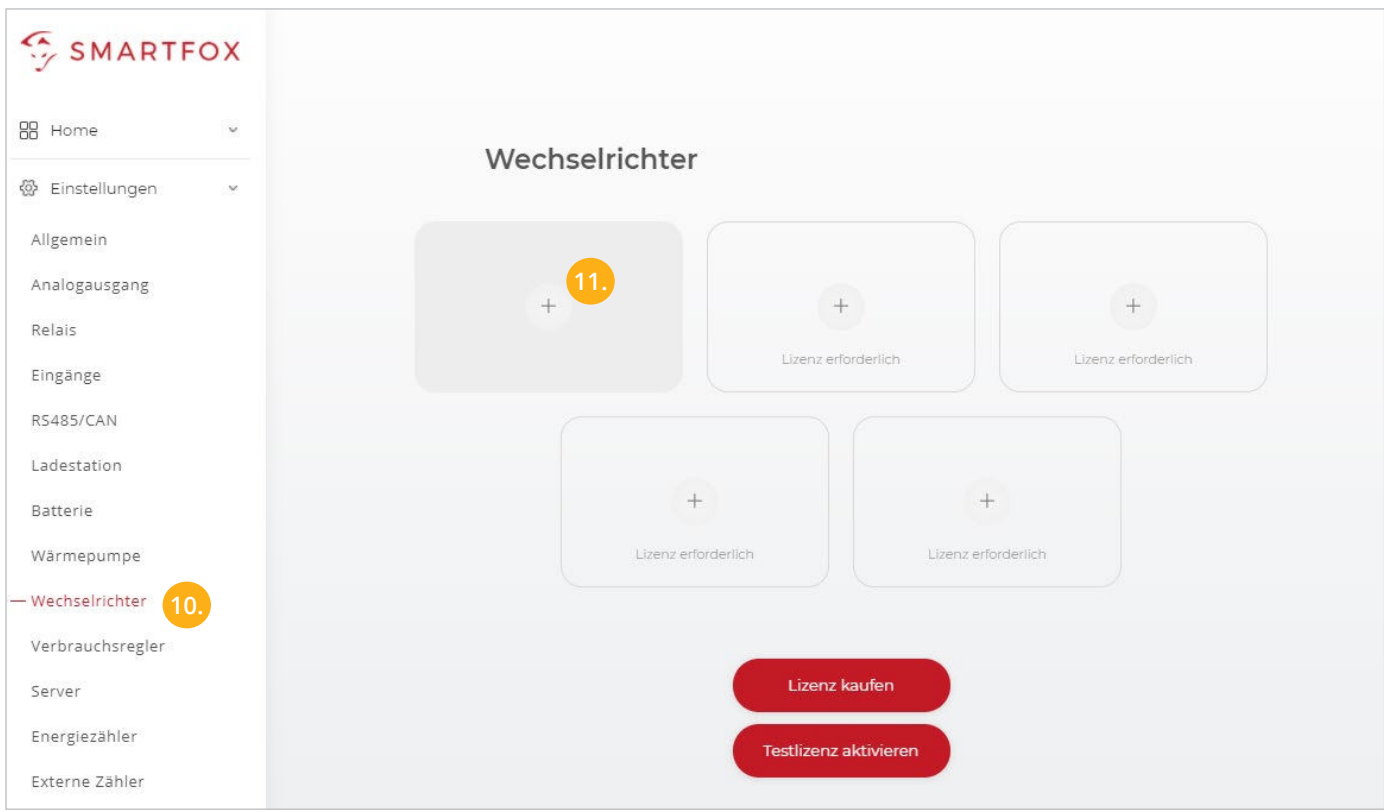

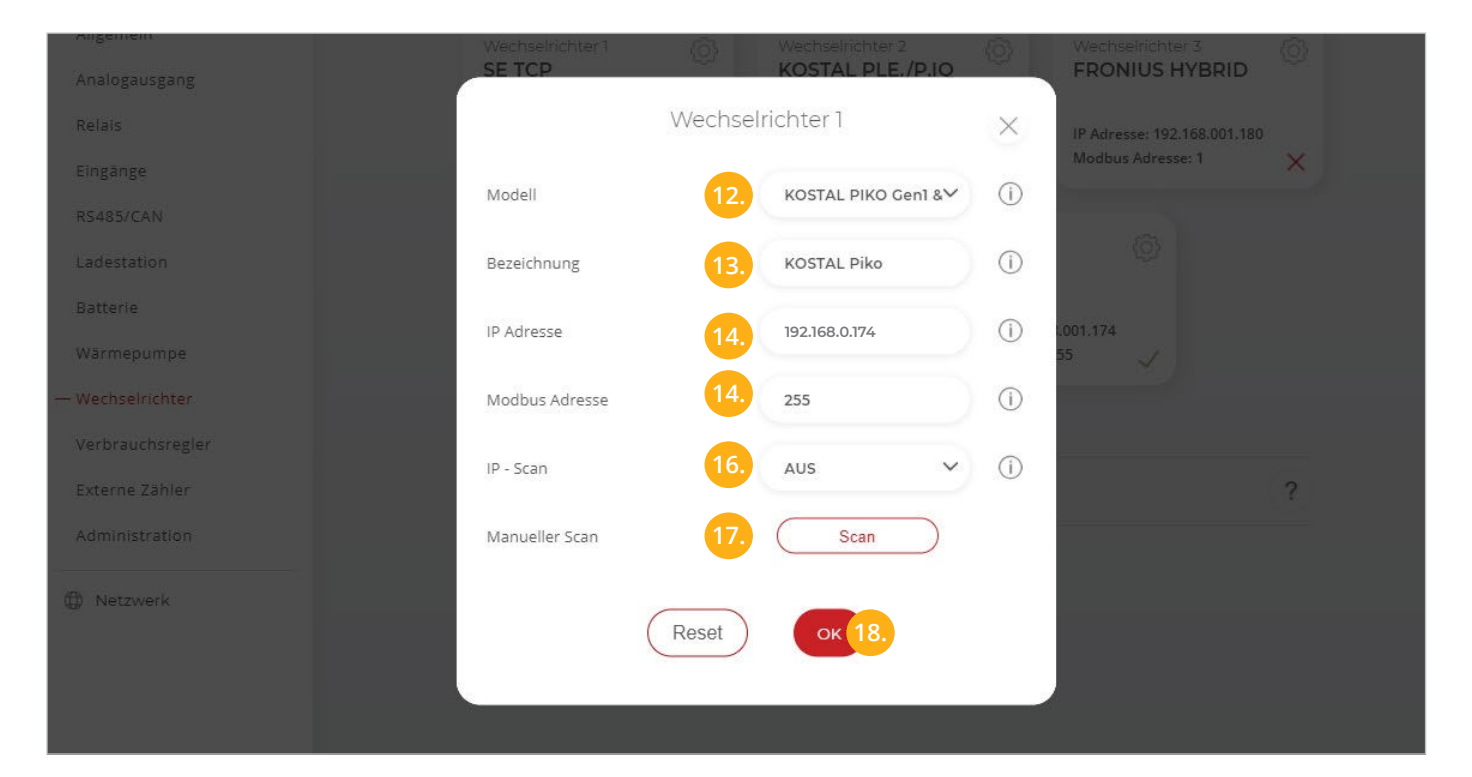

OPTIONAL: Ist der Modbus-Port am Wechselrichter aktiviert, kann die IP-Adresse vom SMARTFOX Pro **16.** automatisch gefunden werden. Ist der IP-Scan aktiviert, muss am WR keine statische IP-Adresse vergeben werden.

**Hinweis!** Es wird empfohlen, den IP-Scan zu deaktivieren und am Wechselrichter eine statische IP-Adresse zu hinterlegen.

17. OPTIONAL: Manueller Scan

Es kann ein manueller Scan nach Wechselrichtern im Netzwerk gestartet werden (Modbus am Wechselrichter muss aktiviert sein).

18. Anschließend auf "OK" klicken.

**Hinweis!** Die Anzeige der PV-Daten kann bis zu 15min in Anspruch nehmen. Ein Neustart des SMARTFOX kann den Vorgang beschleunigen.

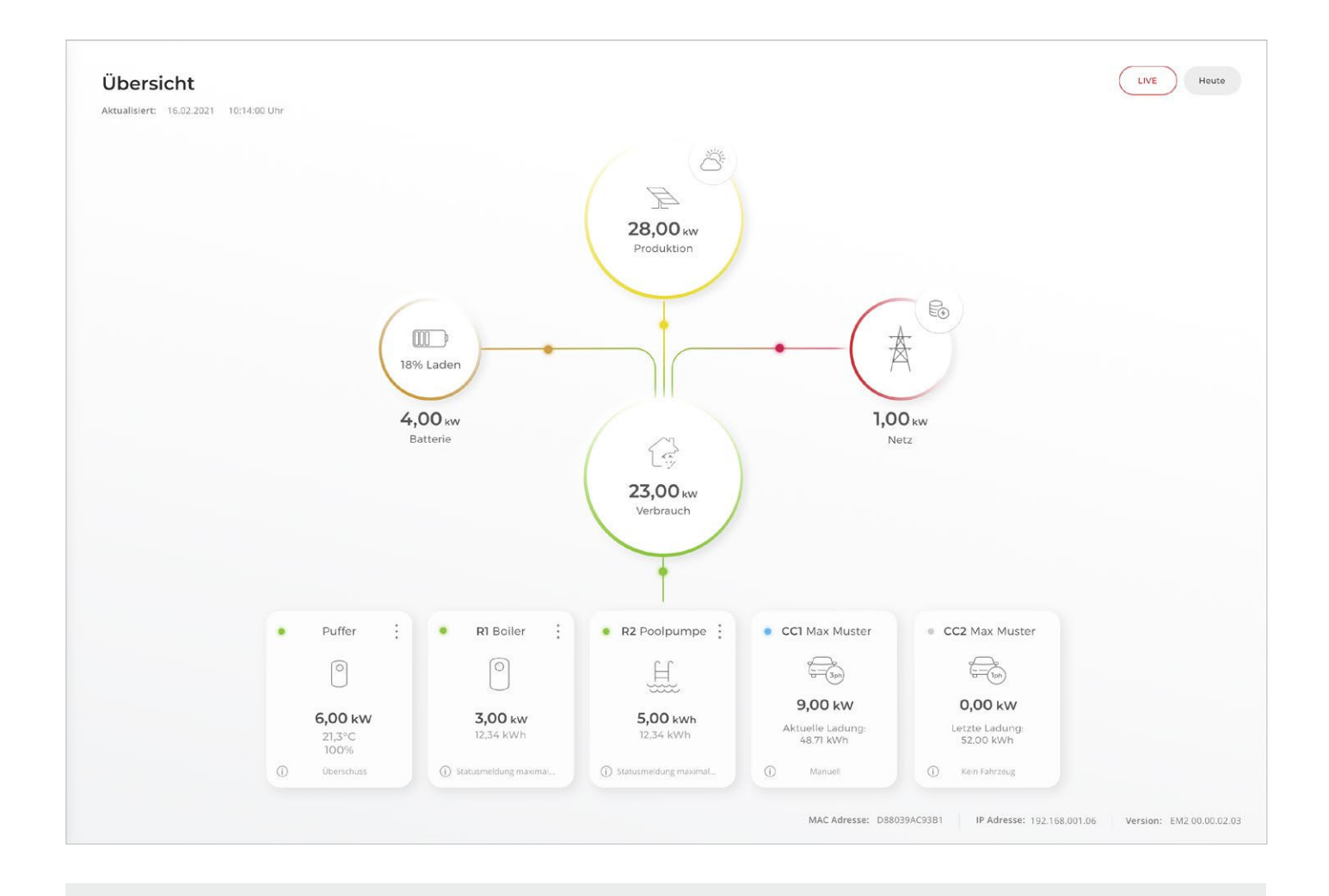

SMARTFOX ist nun mit dem Wechselrichter gekoppelt.

 $\checkmark$ 

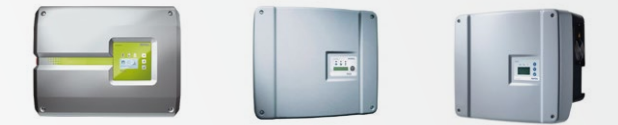

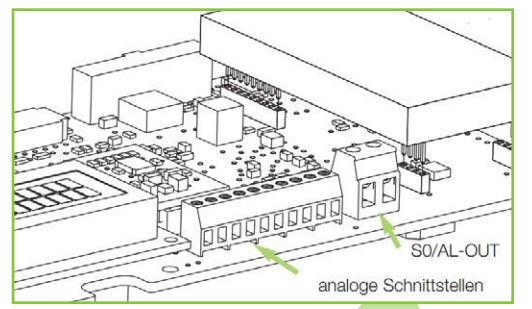

Quelle: KOSTAL Anleitung

Alternativ zur Verbindung per Modbus TCP, können manche Kostal Wechselrichter über die integrierte S0-Schnittstelle ausgelesen werden.

Dies kann erforderlich sein, wenn die Geräte per Netzwerk mit einem KOSTAL Energy Meter verknüpft sind oder die Kommunikation zum Kostal Portal aktiviert wurde.

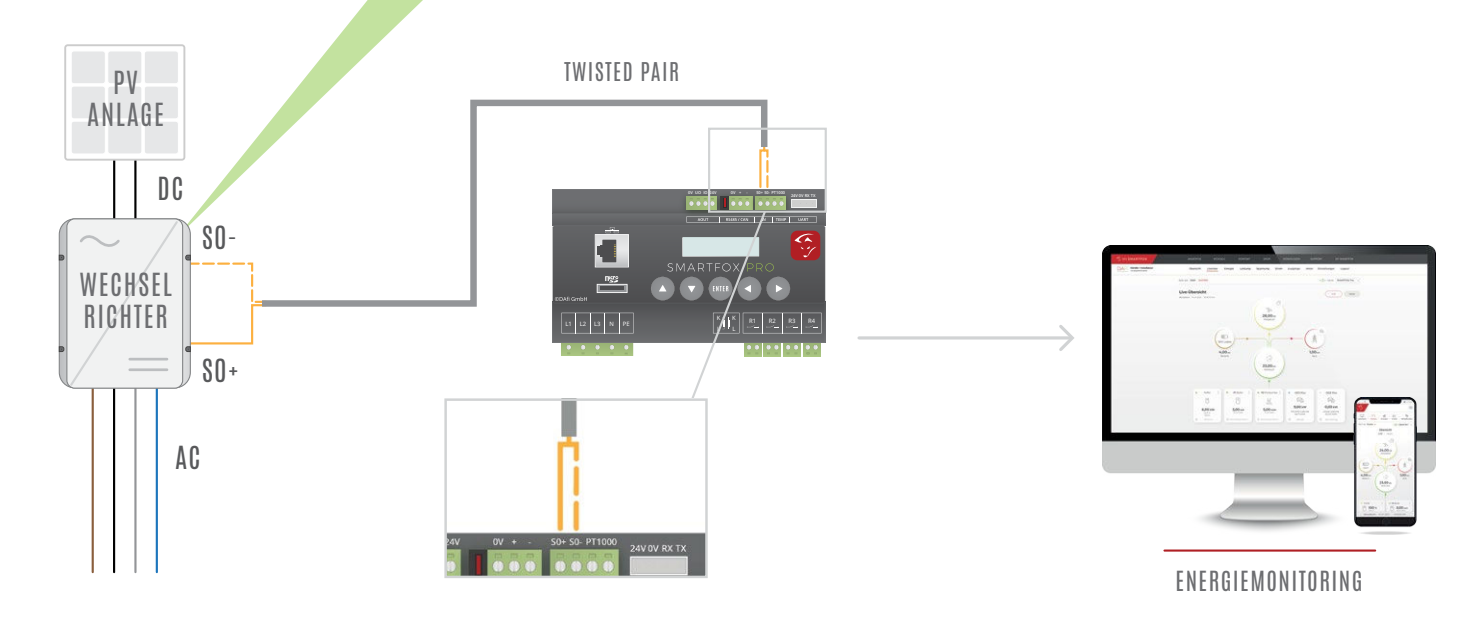

# **EINSTELLUNGEN AM WECHSELRICHTER**

1. Rufen Sie den Wechselrichter über die IP-Adresse in einem Webbrowser auf.

Die IP-Adresse des Wechselrichters finden Sie am Display.

Loggen Sie sich anschließend als "Anlagenbetreiber" oder "Installateur" ein.

2. Im Dropdown Menü "Funktion Schaltausgang" - "S0-Pulse" wählen.

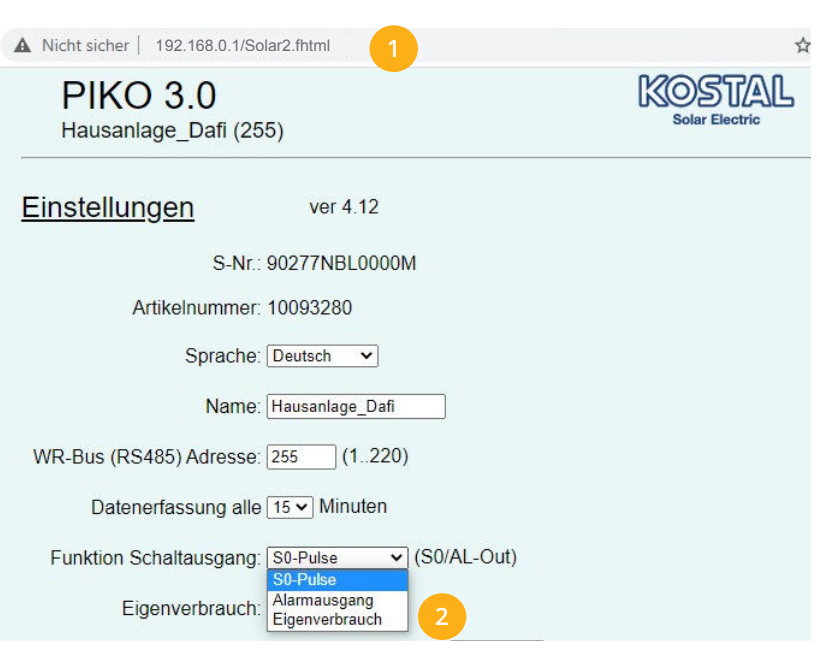

# **EINSTELLUNGEN AM SMARTFOX**

#### Geräteparemetrierung öffnen **3.**

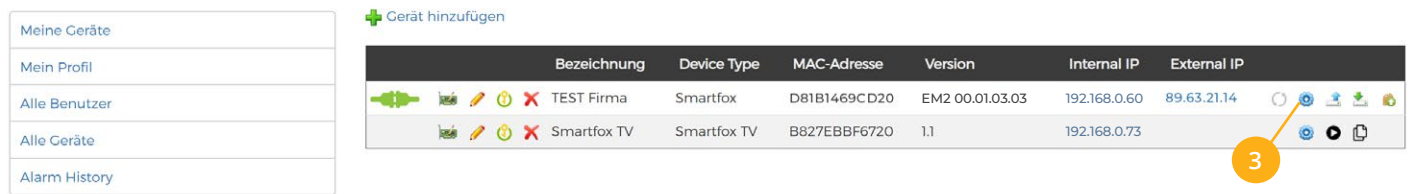

- 4. Untermenü "Eingänge" öffnen
- Im Dropdown Menü S0 Eingang "Wechselrichter" auswählen **5.**
- 6. Unter Impulse/kWh den Wert "2000" eintragen (Standardimpulsrate Kostal-Schnittstelle)
- 7. Auf "Speichern" klicken.

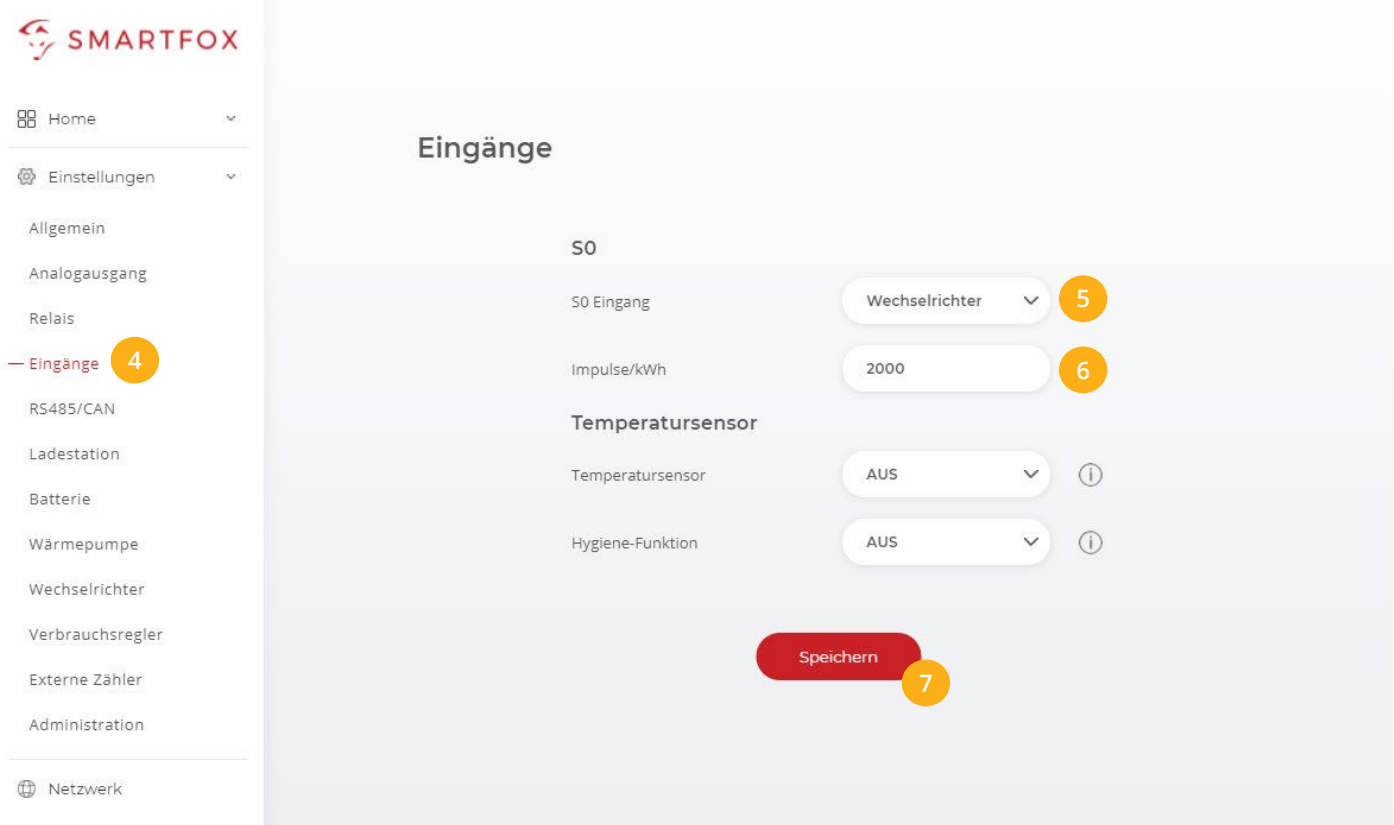

- 8. Sektion "Wechselrichter" wählen.
- **9.** Auf das Symbol  $\rightarrow$  klicken, um die Einstellungen für den Wechselrichter zu öffnen.
- 10. Im Dropdown Menü als Modell "S0 EINGANG" wählen.
- richter hinterlegt werden.

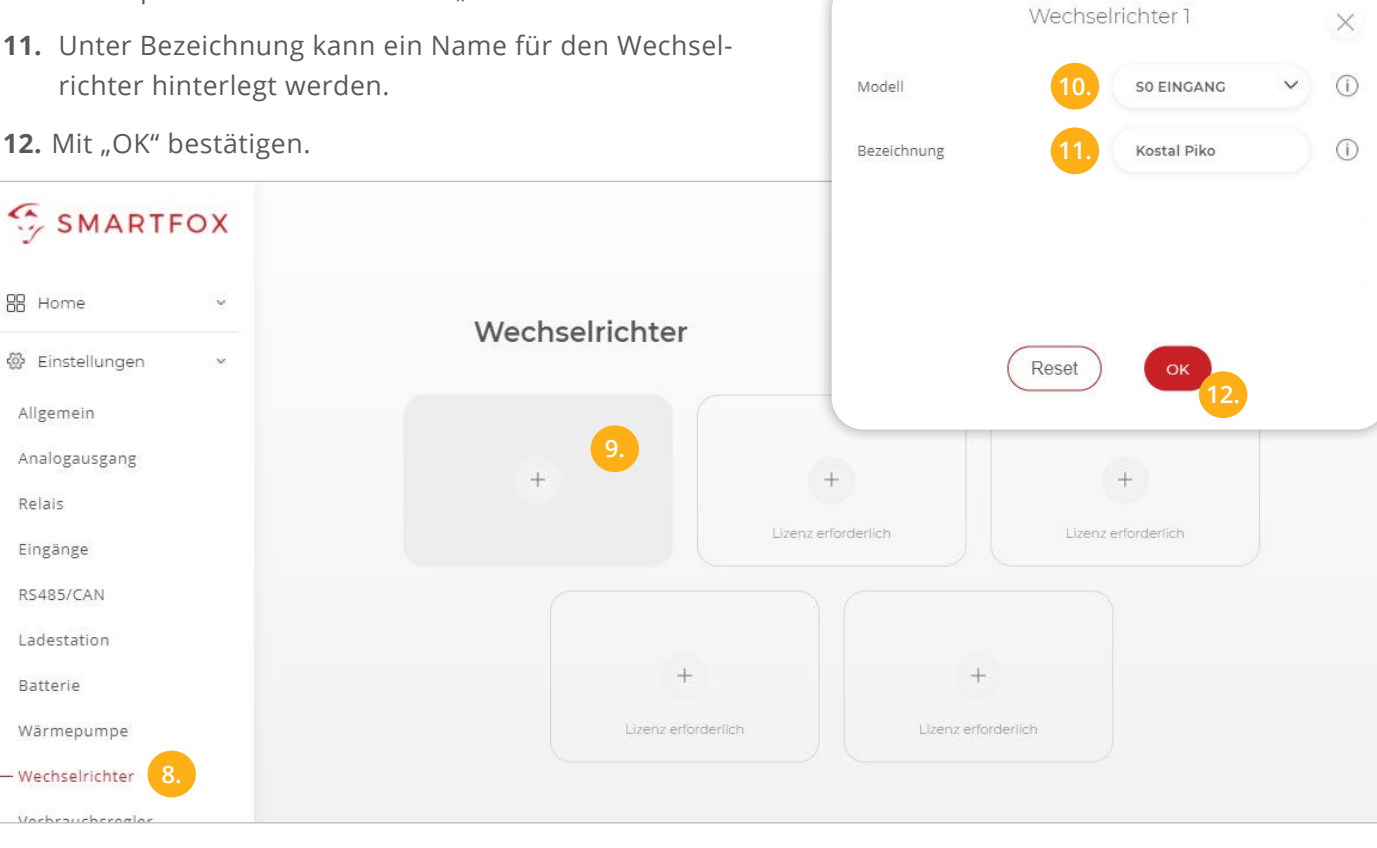

**Hinweis!** Die Anzeige der PV-Daten kann bis zu 15min in Anspruch nehmen. Ein Neustart des SMARTFOX kann den Vorgang beschleunigen.

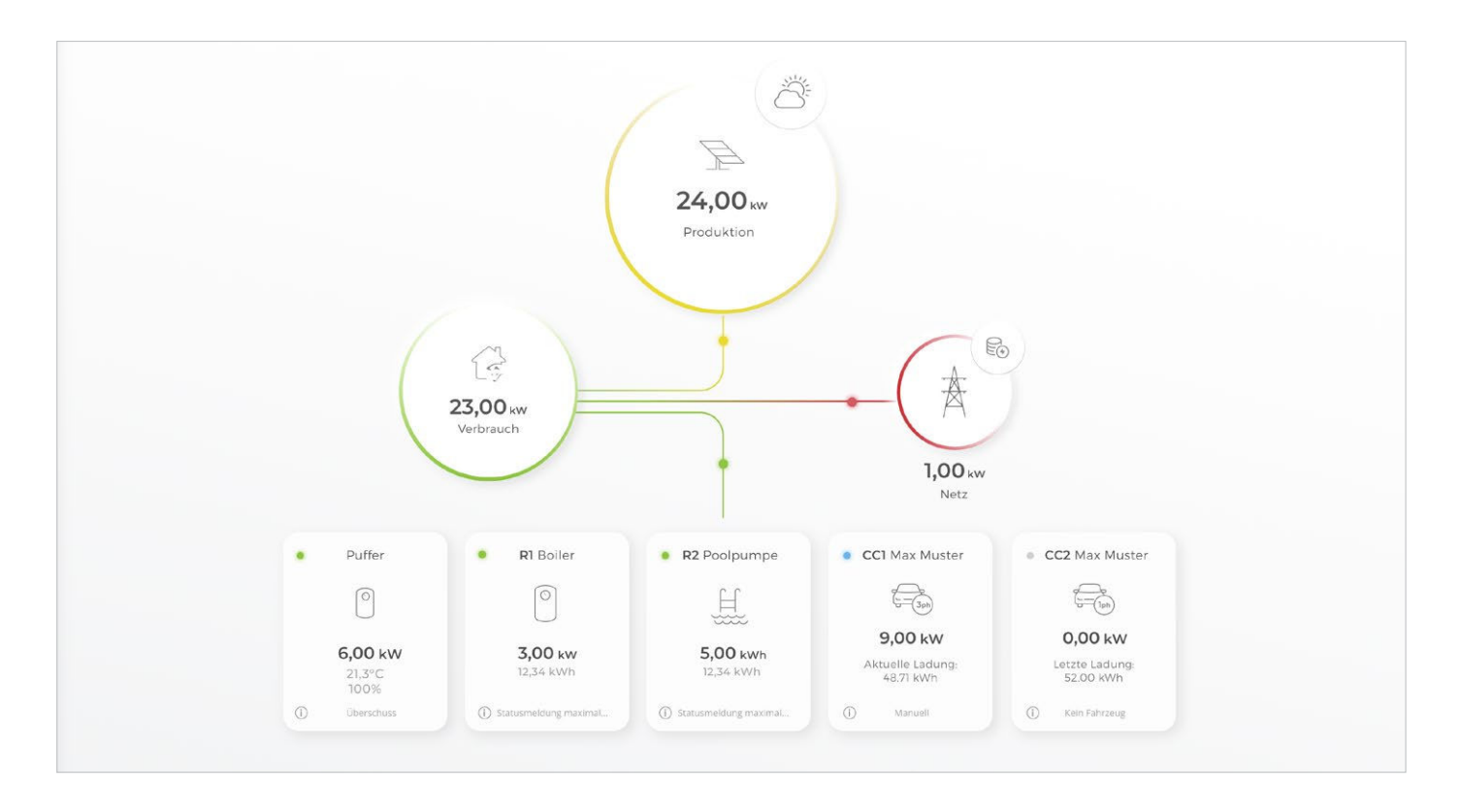

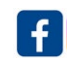

Follow us on facebook & instagram!

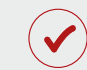

SMARTFOX ist nun mit dem Wechselrichter gekoppelt.

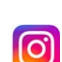

smartfox\_energiemanagement

**www.smartfox.at**

**+43 (0)6458 20160 office@smartfox.at**

www.smartfox.at **22 A-5531 Eben im Pongau DAfi GmbH Niedernfritzerstraße 120**